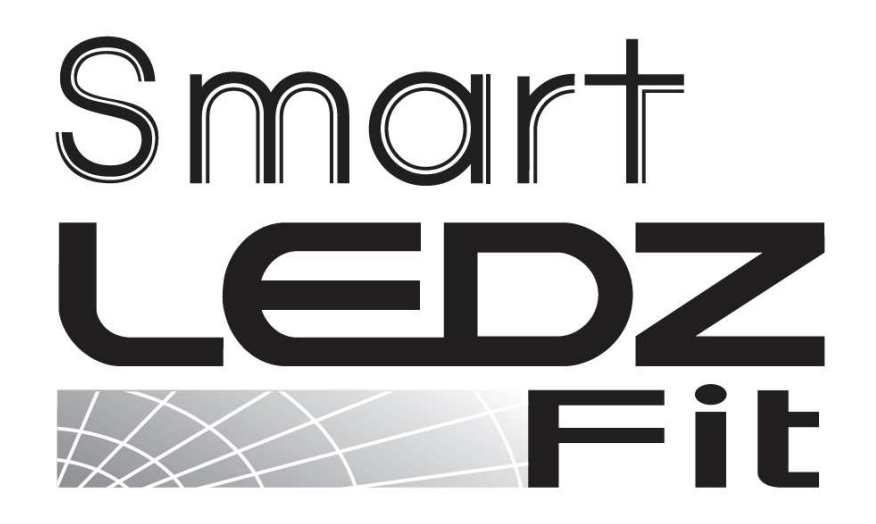

## ユーザーマニュアル

バージョン1.8

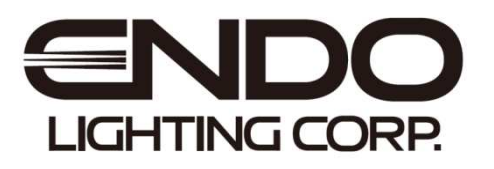

### はじめに

本書はSmart LEDZ Fit用のユーザーマニュアルです。

ご使用の前やご利用中に、本書をお読みいただき、正しくお使いください。

- ●本書に記載している画面およびイラストはイメージです。実際の製品とは異なる場合があります。
- ●本書では、操作手順のボタンを簡略したデザインで表現しています。
- ●URLおよび掲載内容については、将来予告なしに変更することがあります。
- ●本書の内容の一部、または全部を無断転載することは禁止されています。
- ●本システムで使用する「メッシュID、パスワード」は、本書の巻末メモに記録し保存してください。 ID、パスワードを失念・紛失した場合操作ができなくなります。

## 目次

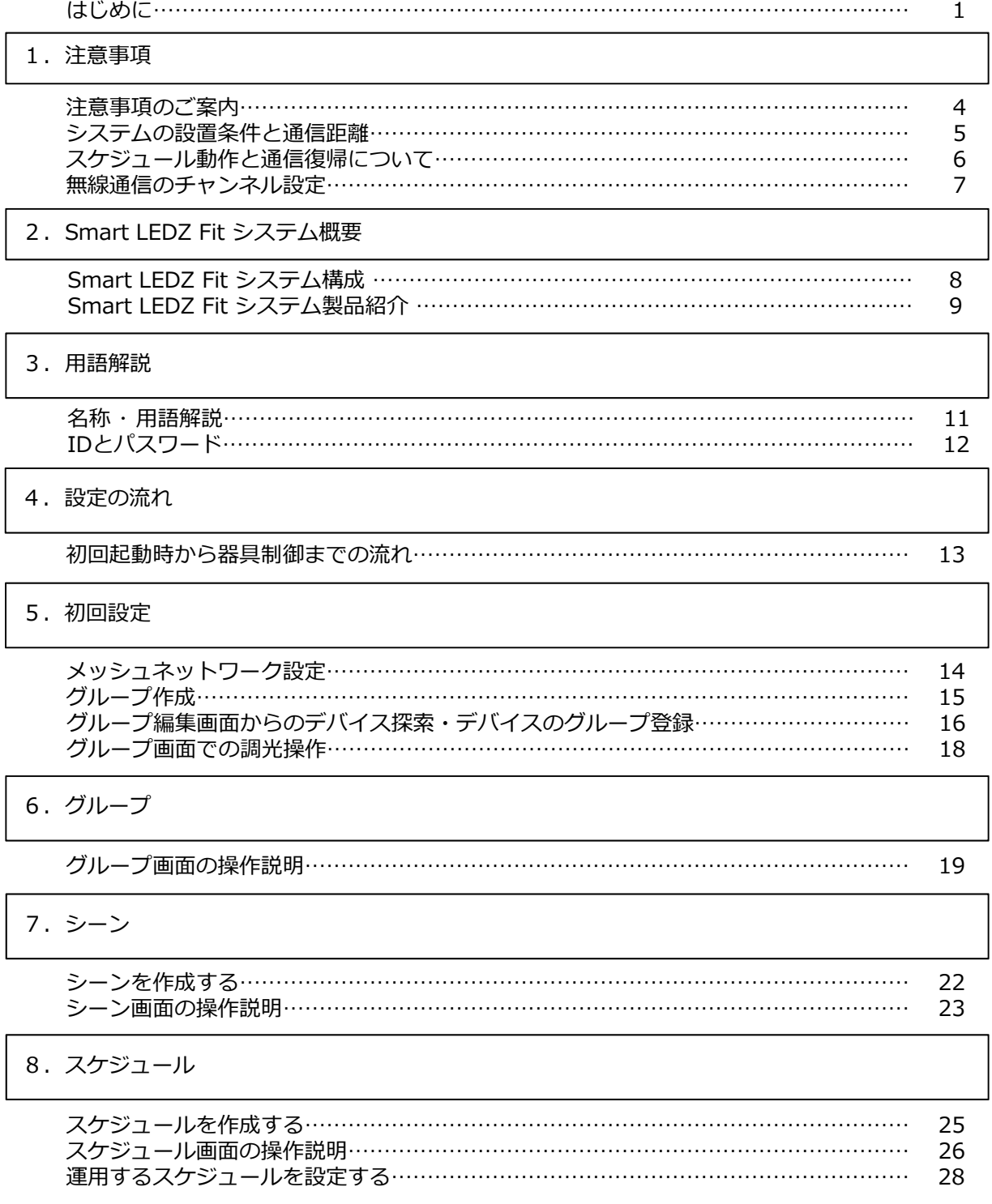

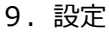

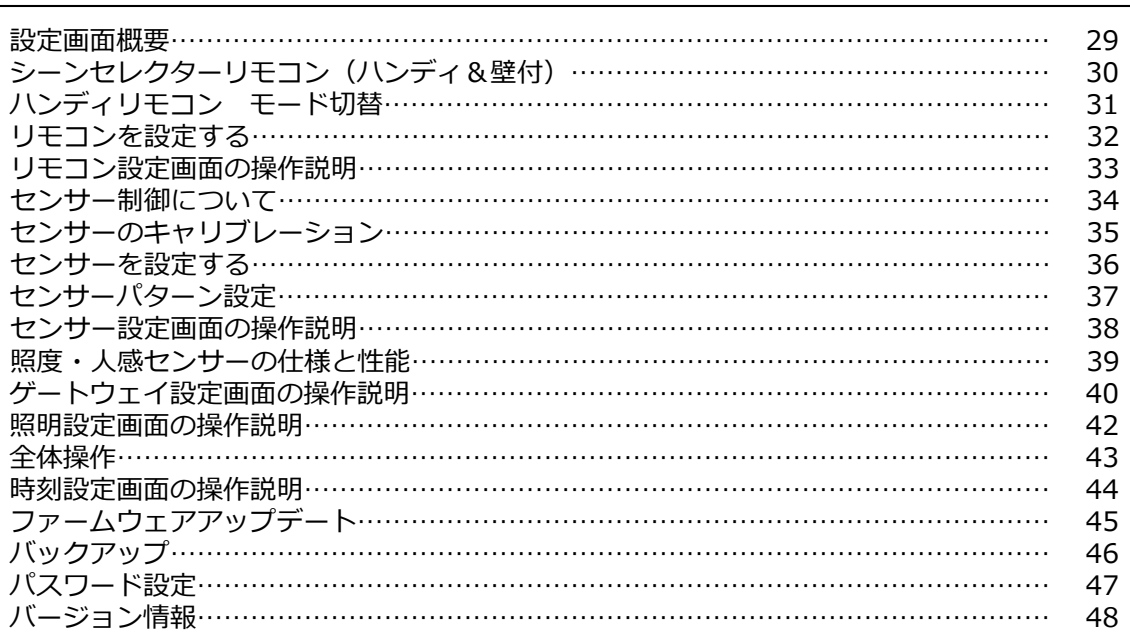

#### 10.お知らせ

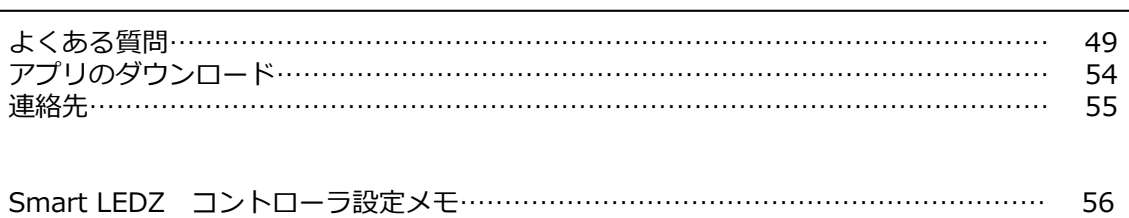

 $\mathbf{1}^{\parallel}$  注意事項 注意事項のご案内

- ・SmartLEDZFitアプリバージョン バージョン 1.4.4
- ・アプリの実⾏環境 iOS 11.2以上 (16以下) Android 5.1以上 (12以下) Bluetooth LE 4.0以上

対応OSバージョンに関して,「〇〇以上」と記載している場合でも,最新バージョンへ 必ずしも対応しているものではございません。

- ・お手持ちの機種をご使用になる場合、正常に動作しない可能性があるため、動作確認を行って ください。
- ・メッシュネットワークのID及びパスワードは失念しないよう管理してください。 特にパスワードがわからない場合、サポートが出来なくなります。 巻末の設定メモにID及びパスワードを記録し、保存してください。
- ・調光調色対応の器具では調色値(色温度)[K]の設定が可能ですが、参考値としてご理解いただく ようお願いいたします。
- ・設定登録及び編集時は、必ずシステムに含まれるすべてのデバイスが通信できる状態で、設定 編集を⾏ってください。 例:一部の照明器具を電源オフにした状態で設定の編集を行った場合、無線モジュールが保有 する情報が異なり、設定した通りに動作しません。
- ・iOS/Androidともに, Bluetooth・位置情報取得をONにする必要があります。操作端末の設定 にて,Bluetooth・位置情報取得をONにしてください。設定完了後も操作端末のBluetooth・ 位置情報はONの状態でご利用をお願いします。操作ができなくなります。
- ・設定完了後は必ずバックアップを取り,バックアップファイルは保管をお願いします。

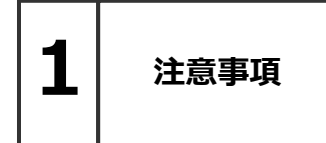

### システムの設置条件と通信距離

■Smart LEDZ Fitは、無線コントロールシステムのため、通信距離に制限があります。 メッシュネットワーク内(無線モジュール同士)の標準通信距離は、見通し距離で半径25mと なります。

※⾒通し環境での目安であり、性能を保証するものではありません。

- [一般的な壁で隔たれていない開放空間での通信距離となります。] 障害物のない開放空間の場合は、標準以上の通信も可能ですが、環境によって異なるため下図 の設置条件に沿って取り付けてください。
- ■スマートフォン・タブレットは、無線モジュールと距離10m以内で通信してください。 電波を利用した通信のため、金属製の壁や鉄筋コンクリート壁などで遮蔽された空間の場合は 、電波が届かず通信ができません。また、照明器具の取付⾯や天井材が⾦属製、エアコン・断熱 材・防火壁などがある場合も通信ができません。

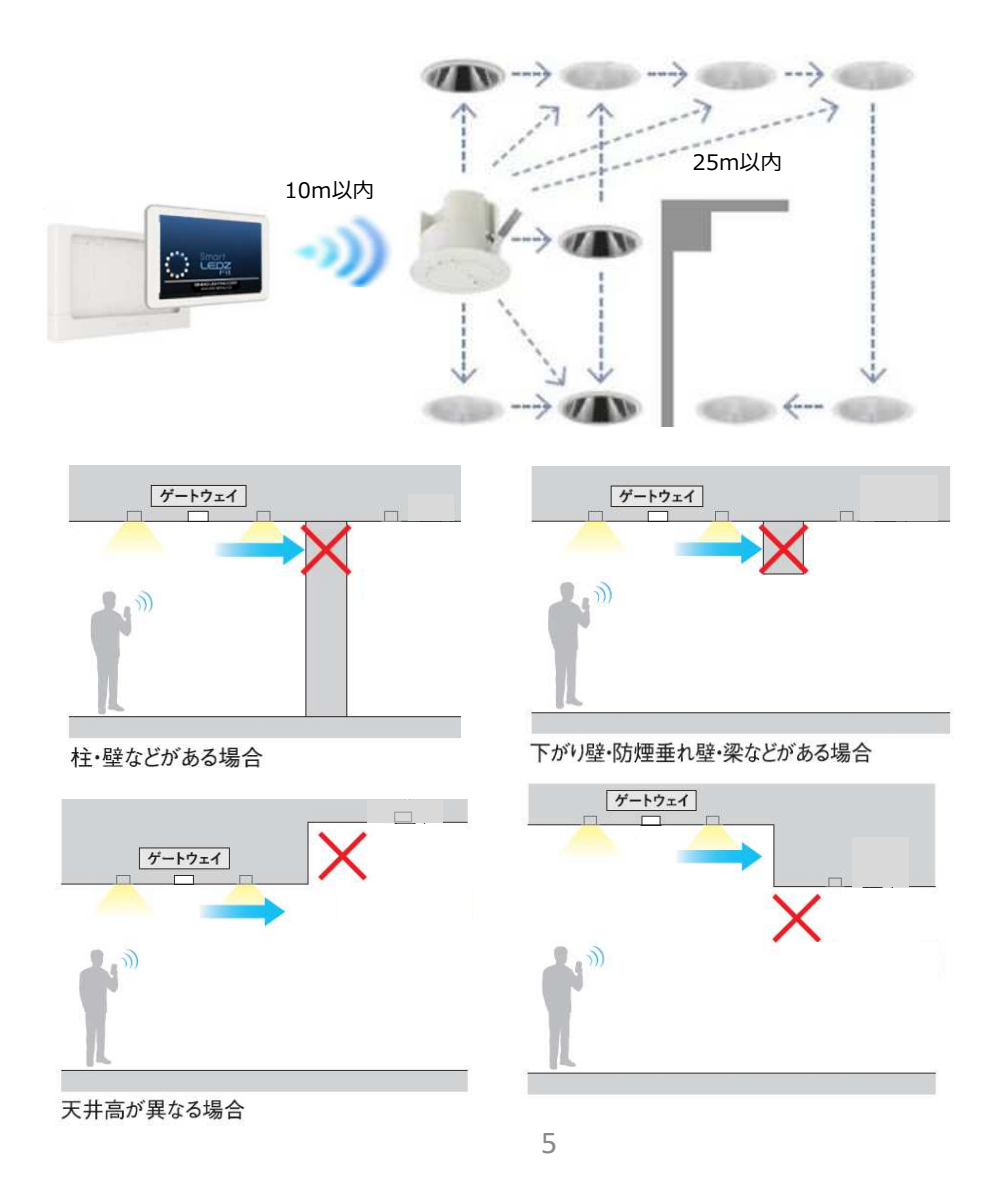

 $\mathbf{1}^{\parallel}_{\phantom{1}\mathtt{lambda}}$   $\mathbf{z}^{\perp}_{\mathtt{lambda}}$   $\mathbf{z}^{\perp}_{\mathtt{lambda}}$   $\mathbf{z}^{\perp}_{\mathtt{lambda}}$   $\mathbf{z}^{\perp}_{\mathtt{lambda}}$   $\mathbf{z}^{\perp}_{\mathtt{lambda}}$   $\mathbf{z}^{\perp}_{\mathtt{lambda}}$   $\mathbf{z}^{\perp}_{\mathtt{lambda}}$   $\mathbf{z}^{\perp}_{\mathtt{lambda}}$   $\mathbf{z}^{\perp}_{\mathtt{lambda}}$   $\mathbf{z}^{\perp}_{\mathtt$ 

#### ■スケジュール動作の復帰時間について

スケジュール動作は無線モジュールが保有する時刻(カウンタ)情報に基づいて動作します。 時刻情報は照明器具の一時的な電源オフにより時刻がずれるため、ゲートウェイより5分間隔で 時刻補正が⾏われます。

ゲートウェイの時刻補正方法は44ページを参照してください。

以下のように照明の電源をオンにしてから時刻同期を⾏うまでの間にスケジュールによる調光率 変更があった場合、調光命令は反映されません。

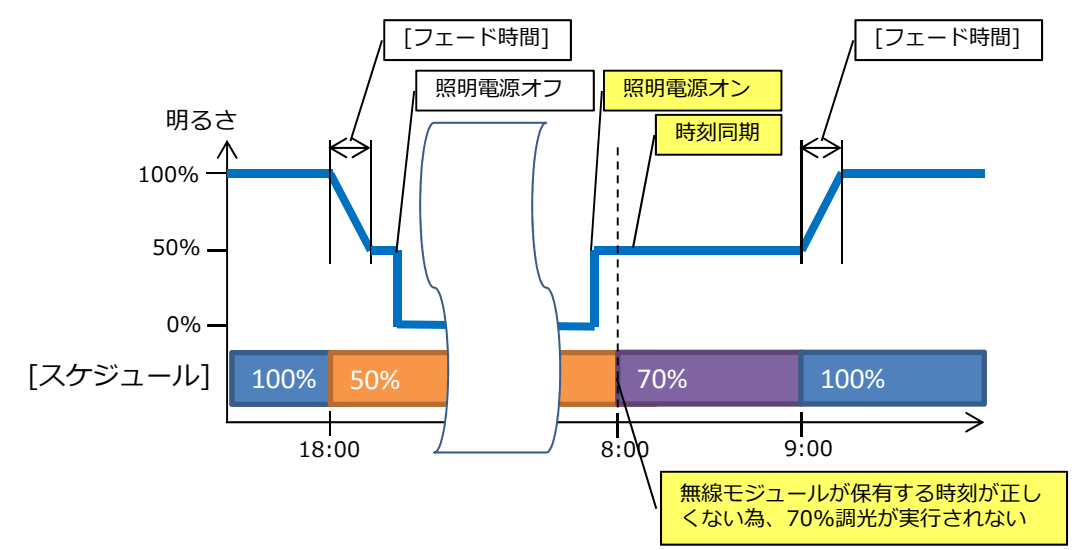

時刻同期のタイミングとスケジュールの切り替わり時間について

#### ■照明器具 電源オン後の通信復帰について

本システムは、無線通信を利用した照明制御機器です。照明器具には無線モジュールが内蔵さ れています。通信可能状態から照明器具の電源をオフにすると、通信が遮断されるため、電源を 再投⼊した際は通信復帰までに若⼲の接続時間が必要となります。

ゲートウェイ、センサー、リモコンも無線モジュールを内蔵した通信機器です。このため、通 信復帰までの接続時間が必要となります。ゲートウェイ、センサー、壁付けリモコン、無電圧a 接点ユニット、PWM信号ユニットについては1日中電源オンの状態となるようにしてください。

本システムでは、照明器具が点灯しない状態を回避するために、通信復帰までの間は、照明器 具をオフしたときの調光率,色温度で点灯する設計となっております。※調光率,色温度を記憶 する時間は5s程度必要となりますので設定変更後は,5s以上お待ち下さい。

電源オフ時に調光率0%の場合は、調光率5%で点灯します。なお、スケジュール運転での シーン切替動作では、電源オンの時刻にスケジュール登録されたシーンに切り替りません。次の シーン設定時間に切り替ります。

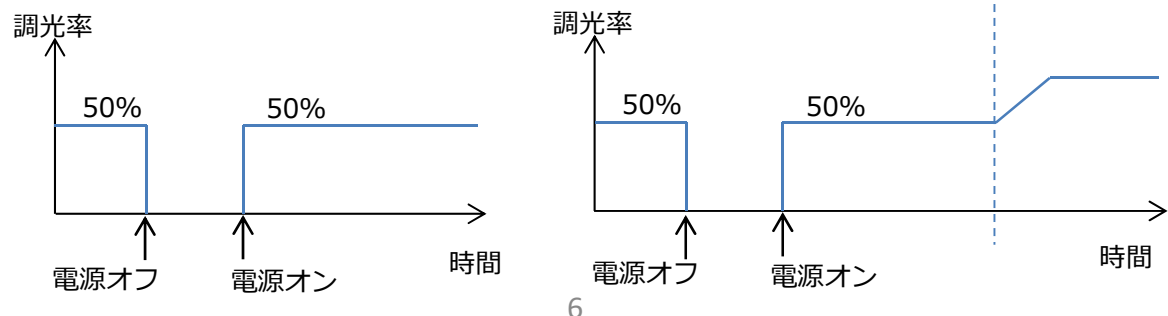

 $\mathbf{1}^{\parallel}$  注意事項

無線通信のチャンネル設定

初期設定状態では設置した無線通信環境に応じて、自動的に最適なチャンネル設定となります。 その後、環境の変化により、非常に混雑した通信環境になると、Smart LEDZ Fitの通信や他の通信 システムに、通信遅延などが発生することがありますが、他の通信システムと混信したり、誤動作す ることはありません。

Wi-Fiで接続している場合、チャンネルを固定したほうが通信状態がよくなることがあります。 任意のチャンネルに変更する場合は、40ページをご参照ください。

#### ■Smart LEDZ Fitで使用している無線の種類

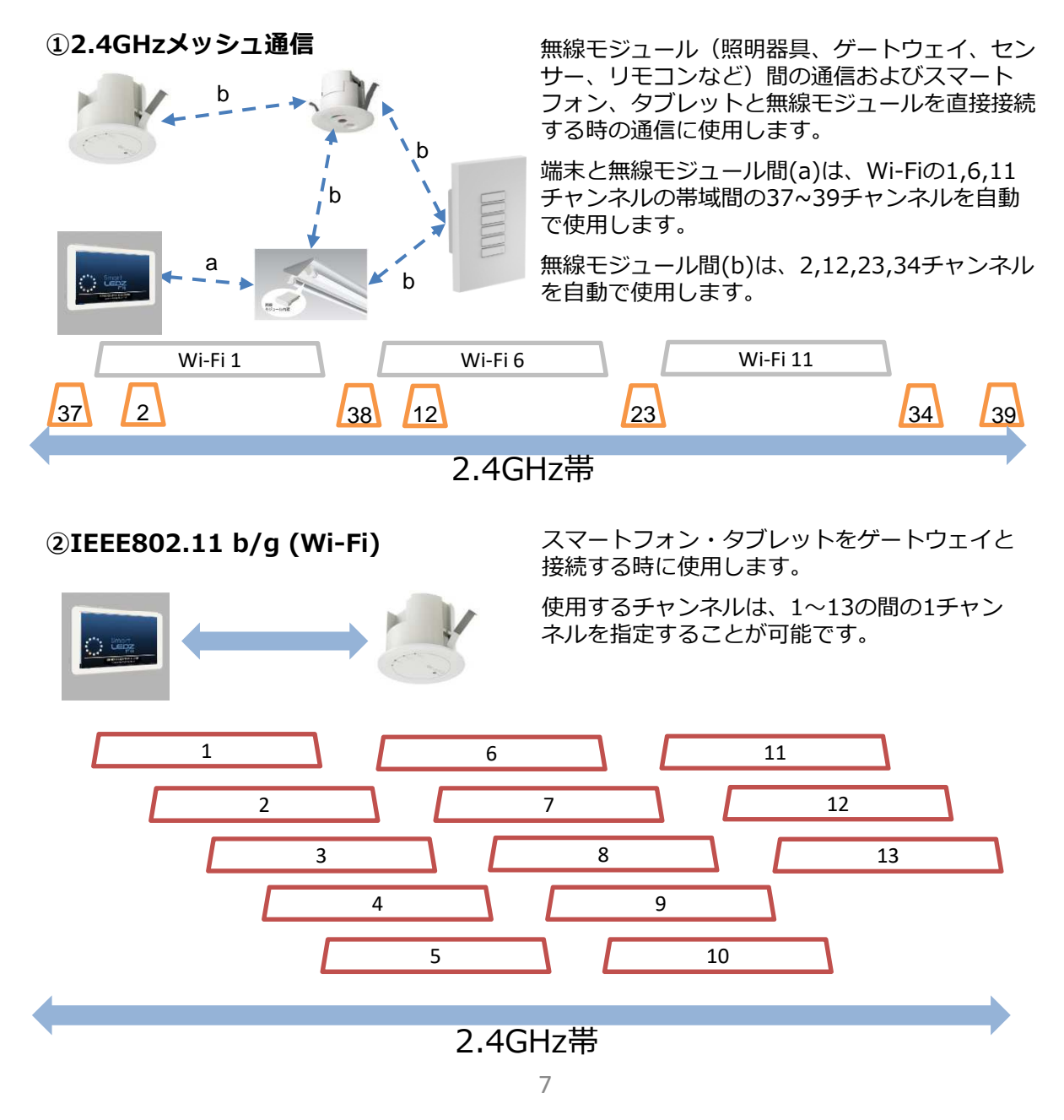

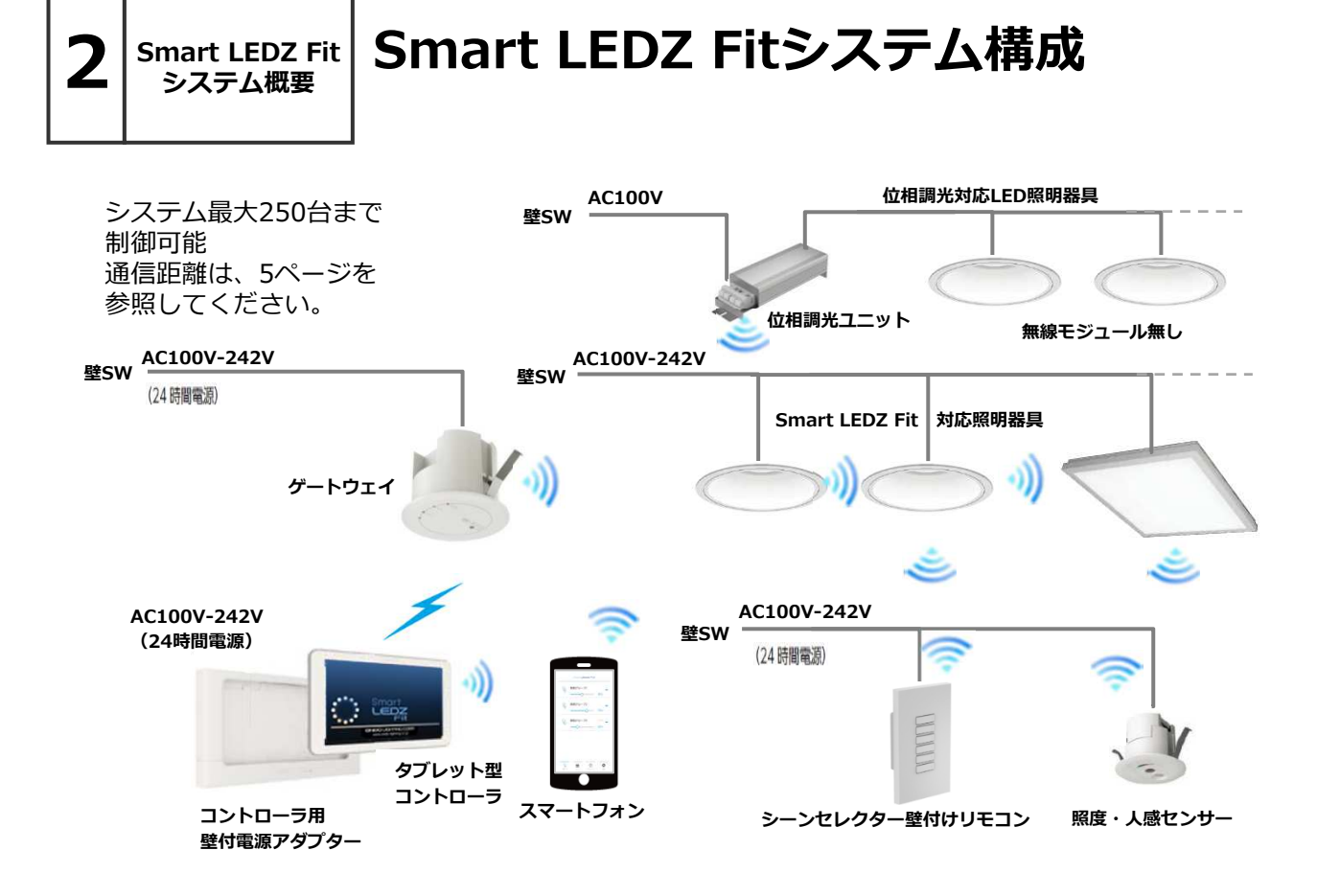

Smart LEDZ Fit(スマートレッズフィット)は、無線によって照明を制御するシステムです。

- ●システムとは、メッシュネットワーク単位で設定や制御できる範囲を示します。
- ●Smart LEDZ Fitでは、照明をグループ化して制御し、以下のことができます。
	- •照明グループ : 単数または複数の照明を一括で制御できます。
	- ・センサーグループ︓グループにセンサーを含めることで、グループ単位で照度センサーまたは ⼈感センサーによる照明制御ができます。

・従来器具の位相制御・PWMタイプの照明器具を制御することができます。

- ●グループは設定されたスケジュール内容に従って、スケジュール運転を行うことができます。
- 注)電源のオン・オフはできませんので、必ず壁スイッチを設けてください。 位相調光用照明器具・電源・ランプは指定以外のものは使用できません。 システムの最大接続台数には、無線モジュール及びセンサー・リモコンなども含みます。

Smart LEDZ Fit 以外の無線システム(旧Smart LEDZシステムを含む)と組み合わせて使用 することができませんのでご注意ください。

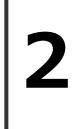

Smart LEDZ Fit Smart LEDZ Fitシステム製品紹介

> 対応機器全てを記載しているものではありません。 対応機器一覧については最新のカタログをご参照ください。

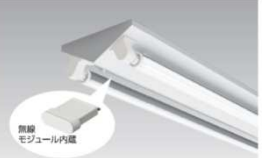

システム概要

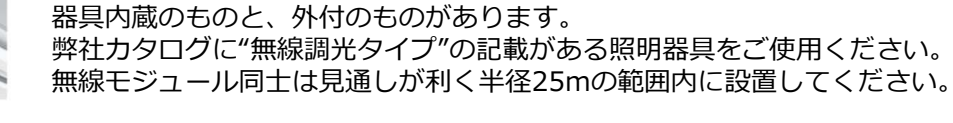

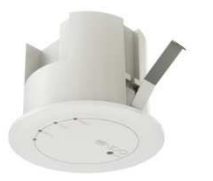

#### <ゲートウェイ(天井埋込) > FX-425W/WA・FX-425B/BA <ゲートウェイ(卓上/壁付)> FX-454W<br><ゲートウェイ(プラグ) > FX-453W・FX-453B くゲートウェイ (プラグ) メッシュネットワーク内でスケジュール機能への時刻情報を使用するための 装置です。

無線モジュール付きの照明器具です。器具の構造により、無線モジュールは

スマートフォン・タブレットとWi-Fiで通信する機能もあります。

#### <照度・⼈感センサー> FX-428W/WA・FX-428B/BA

照度センサーモードやあセンサーモードがあり、使用する時はいずれか のモードを指定します。両方のモードを同時に使用することはできません。 無線モジュールを内蔵しておりますので、他の無線モジュール内蔵器具と は見通しが利く半径25mの範囲内に設置してください。 照度センサーモードでは1グループ内に1台のみ、人感センサーモードでは 1グループ内に10台まで使用することができます。

#### <シーンセレクター壁付けリモコン> FX-427W/WA <シーンセレクターハンディリモコン>FX-431W/WA

設定したシーンを呼び出すことができるリモコン子機です。 1つのリモコンで10シーンの中から最大6シーンまでの登録が可能です。 無線モジュールを内蔵しておりますので、他の無線モジュール内蔵器具とは 見通しが利く半径25mの範囲内に設置してください。 1システムに最大10台まで使用することができます。

#### <位相調光ユニット> FX-426N/NA

<照明器具:無線調光タイプ各種>

位相調光タイプの当社のLED照明器具・LEDランプをコントロールすること ができます。 最大300VAの負荷を接続することができます。 天井埋込穴径はφ75が必要です。

<タブレット型コントローラ> FX-429N・FX-442N/NA ・FX-438NA 本システム専用のタブレット型コントローラです。

<壁付けの電源アダプター> FX-429N付属・FX-450W コントローラを壁⾯に収納、充電することができます。

#### 注)施工について

照明器具、ゲートウェイには電源スイッチをつけてください。 ゲートウェイ・センサー・壁付けリモコンへの電源供給は、1日中給電で きるように施工し運用してください。 また、センサーは照明器具とは別回路で施工し、電源スイッチをつけない でください。

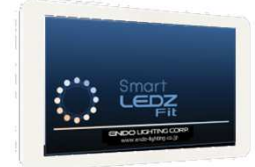

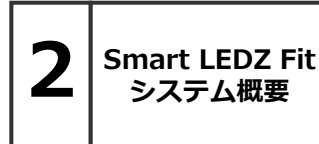

### Smart LEDZ Fitシステム製品紹介

対応機器全てを記載しているものではありません。 対応機器一覧については最新のカタログをご参照ください。

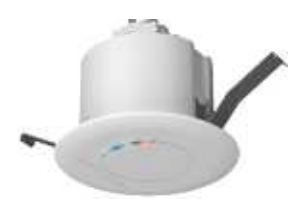

<無電圧a接点ユニット> FX-440W・FX-440B 無電圧a接点リレーを内蔵したユニットです。 - AC100Vのリモコンブレーカーを接続することができます。その他DC30Vの

制御機器への接点制御として接続することができます。 屋外照明など、無線仕様以外の機器をON/OFF及び、スケジュール運転とし て運用したいときに使用します。

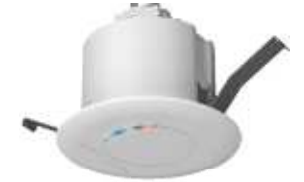

<PWM信号ユニット> FX-441W/WA・FX-441B/BA PWM信号に変換し出力するユニットです。 PWM信号制御方式の照明器具を制御したいときに使用します。 ユニット1台でPWM信号用照明器具 50台に接続し制御ができます。

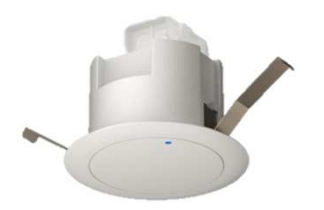

<中継機> FX-501W・FX-501B (卓上・壁付タイプ)FX-514W デバイス間の⾒通し距離25mを確保出来ない場合に通信を中継する ユニットです。設置に関して制限があります。詳しくは取扱説明書を ご確認ください。システムへの登録は、近接スキャンをご使用ください。

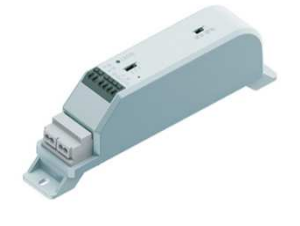

#### <有線リピータ> FX-508W

無線信号を有線信号に変換するリピータです。PWM有線信号を直接入力する ことも可能です。有線信号は,有線制御タイプの当社のLED照明器具に接続しま す。有線リピータと接続された照明器具は全て同一設定(色温度/ペールカラー/ Duv/調光率)になります。調光・調光調色(Tunable), Syncaタイプの照明器 具を混在して接続することはできません。詳しくは有線リピータの取扱説明書を ご確認ください。

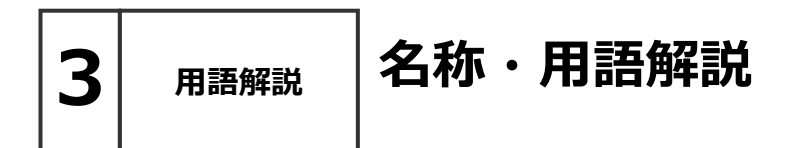

本章では、Smart LEDZ Fitシステムで用いられている名称や用語について解説 します。一般的な意味にも使用される用語については、Smart LEDZ Fitシステム に沿った解説となっております。

■メッシュネットワーク

無線モジュール同士で通信を行うことで、網の目(メッシュ)のように形成された通信ネットワーク。 メッシュネットワーク上の無線モジュールが故障した場合でも、別の無線モジュール経由で通信経 路が確保され、ネットワーク自体への影響を少なくすることができます。

#### ■デバイス

無線モジュール、ゲートウェイ、センサー、リモコン、位相調光ユニットのようなメッシュネット ワークを構成する無線通信機能を持った装置を総称したもの。

■無線モジュール

制御のための無線電波を送受信するためのモジュール。照明器具やセンサー・リモコンに内蔵して います。

#### ■ゲートウェイ

メッシュネットワーク上の時刻管理を⾏うことと、タブレット・スマートフォン端末からWi-Fi接続 を可能にするための装置。

従来のSmart LEDZシステムのゲートウェイとは役割が異なります。

#### ■グループ

1個〜複数の照明器具・センサーなどをまとめたもの。グループ内一括での調光・調色操作とグルー プ内の照明器具個別の調光・調色ができます。

#### ■シーン

グループごとに調光率を設定し、一括で各グループの調光率を変更することができるようにしたもの。 アプリからだけでなく、スケジュールやリモコンでのシーン切り替えができます。

■スケジュール

毎日・週間・特異日で特定の時間帯において、指定したグループに指定したシーンを実行します。

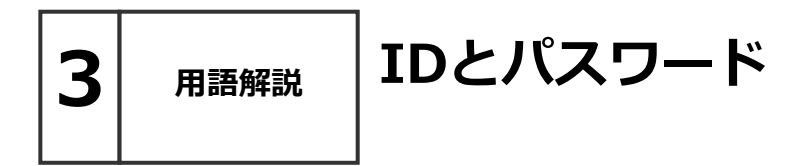

Smart LEDZ Fitでは、以下のIDやパスワードを使用しています。

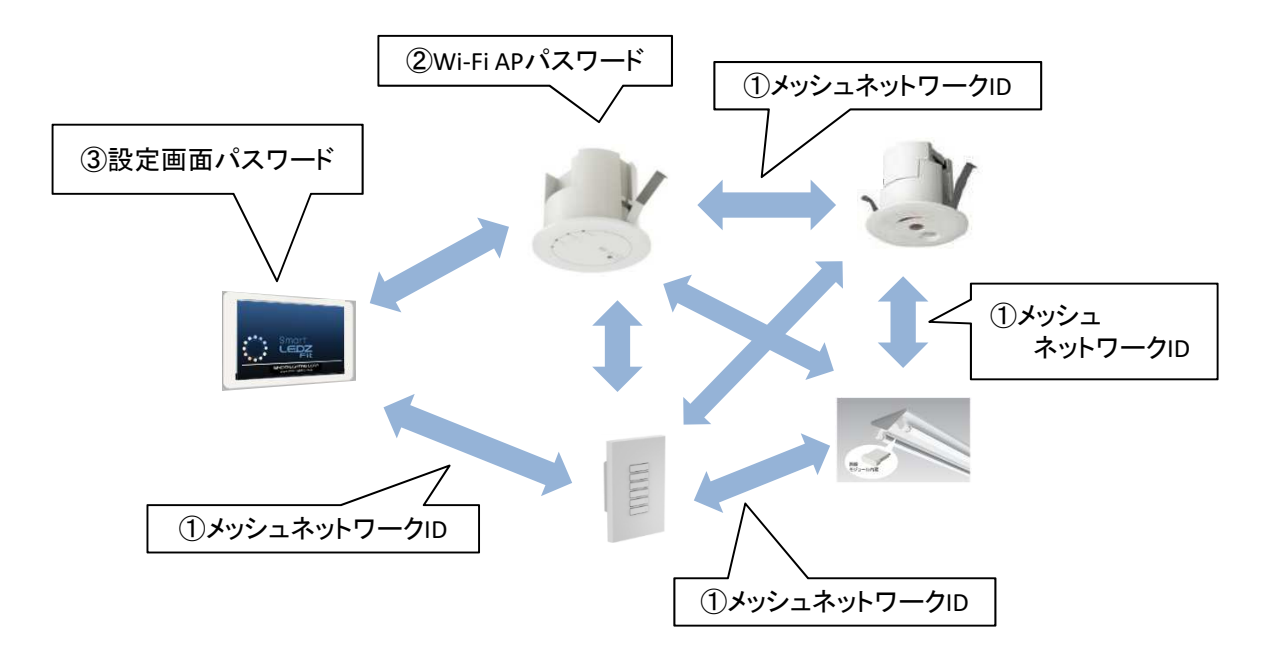

#### ①メッシュネットワークID/パスワード (工場出荷設定: endo/smartledz)

メッシュネットワークに参加するためのIDとパスワードで、アプリの設定画⾯から変更できます。 工場出荷設定値は無線モジュールの出荷時に設定されています。メッシュネットワークIDはメッ シュIDとも呼びます。

グループに照明器具を登録する時、工場出荷設定の無線モジュール(照明器具)がリストアップ されます。グループに登録するとアプリで設定したメッシュネットワークIDとパスワードに変更 されます。

#### **2Wi-Fi APパスワード (工場出荷設定: 12345678)**

アプリとゲートウェイをWi-Fi接続する時に入力するパスワードです。 1つのゲートウェイに同時接続できるタブレット・スマートフォンは3台までとなります。 不特定多数の⼈がいる環境にゲートウェイを設置する場合は、パスワードを変更してください。

#### 3設定画面パスワード (初期値:0000)

アプリの設定画⾯にて、他⼈から設定値を変更できないようにするためのパスワードです。 以下の設定項目が対象です。

【メッシュネットワーク設定、グループ設定、リモコン設定、センサー設定、ゲートウェイ設定、 ワイヤレスモジュール設定、ファームウェアアップデート、バックアップ、パスワード設定】 一度パスワードを⼊⼒すると、アプリを終了するまでパスワードを聞かれなくなります。 設定画面の「パスワード設定」から設定できます。

4 設定の流れ

### 初回起動時から器具制御までの流れ

アプリを起動して、照明制御を⾏うまでの流れを簡単に説明します。

#### ■アプリ初回起動時

アプリを起動する前に、タブレット・スマートフォンのBluetoothがオンになっていることを確認 してください。Bluetoothがオフになっていると、起動時にBluetoothをオンにするようポップア ップが表示されます。

※Wi-Fi接続で初期設定を⾏うことはできませんので、必ずBluetooth接続で設定してください。 ※設定端末の位置情報がONである必要があります。 Android8.1 以前の場合モードを高精度に設定してください。

#### ■アプリ起動後から照明制御まで

詳細は次ページ以降を参照してください。

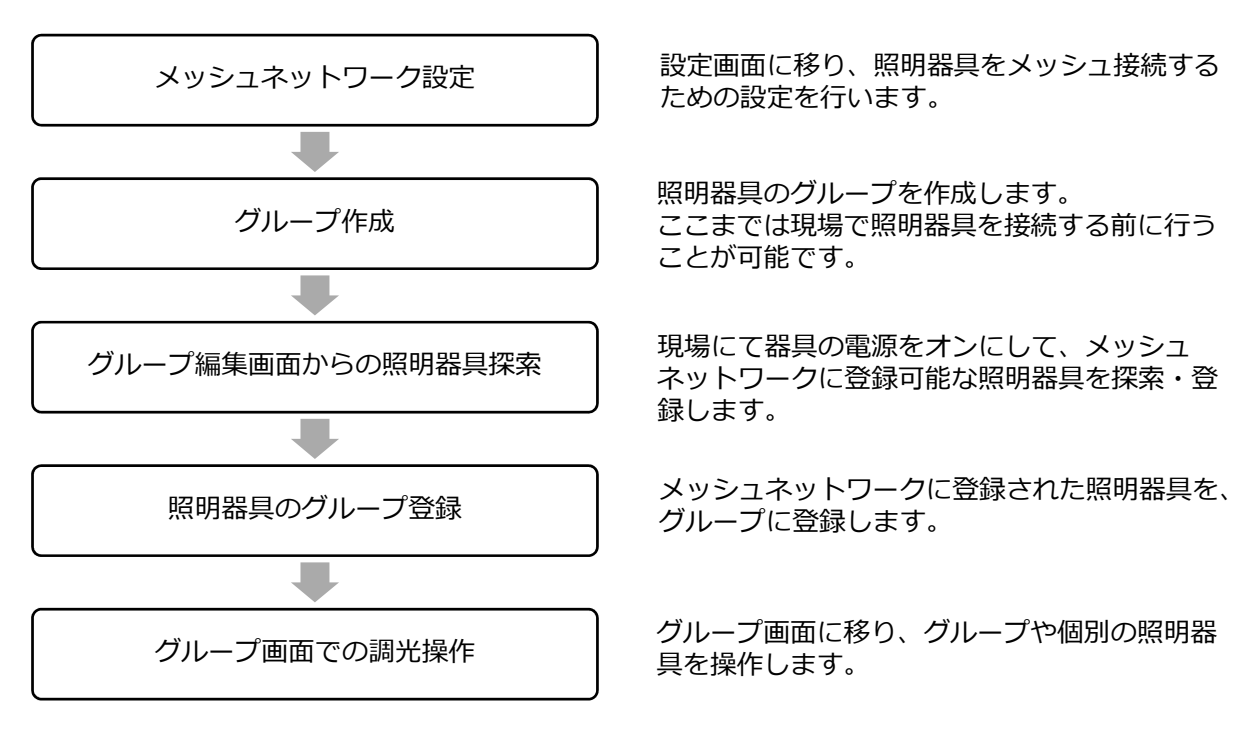

※ここまでで初期の設定は完了です。

グループを作成し照明器具をグループに登録できたら、シーンやスケジュールを作成することが可 能になります。

### メッシュネットワーク設定

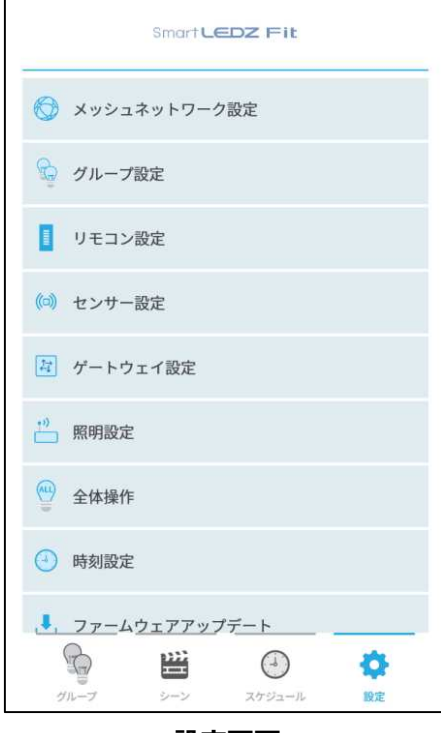

#### 設定画面

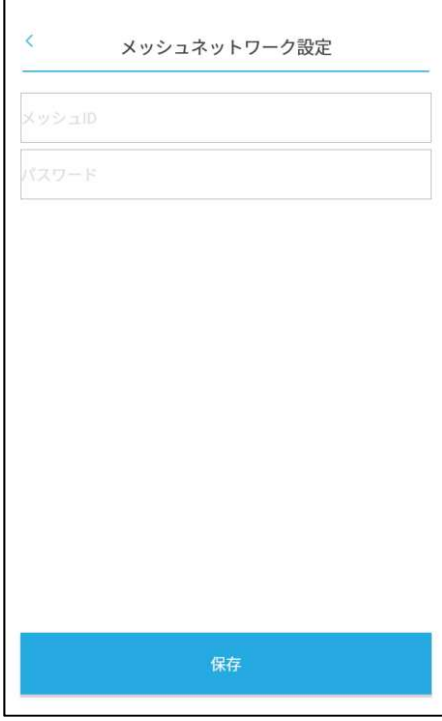

メッシュネットワーク設定画面

- 1. 画面下部にあるタブバーの | ★ | をタッチし、設 定画⾯を表示します。
- 2.[メッシュネットワーク設定]を選択します。 設定画面のパスワード入力ポップアップが表示さ れるので、0000 (パスワードの初期値) を入力し ます。 (パスワードはアプリを終了するまで再入力する 必要はありません)
- 3. メッシュネットワーク設定画面が表示されます。
- 4.メッシュIDとパスワードを設定します。 メッシュIDは,8〜15文字の半角英数字記号 パスワードは,8〜16文字の半角英数字記号 を設定できます。

(初期値は空欄ですが、メッシュIDとパスワード 両方設定しないとメッシュネットワークを設定で きません)

- 5. [保存]を押すとメッシュネットワークの設定が完了 です。
- 6. 画面左上の[<]ボタンを押し、設定画面に戻ります。

#### メッシュIDとパスワードについて

 $\boldsymbol{u}$ 

メッシュIDとパスワードは、紛失すると照明器具を初 期化する⼿段が無くなるため、制御するためには無線 モジュールを交換する必要があります。

必ず紙に記録する等厳重に保管していただきますよう お願いします。

# 5 初回の設定 グループ作成

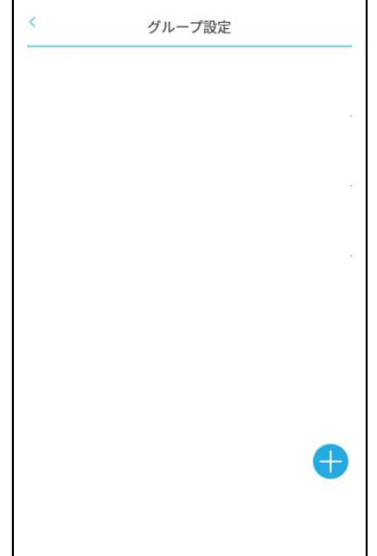

グループ設定画面

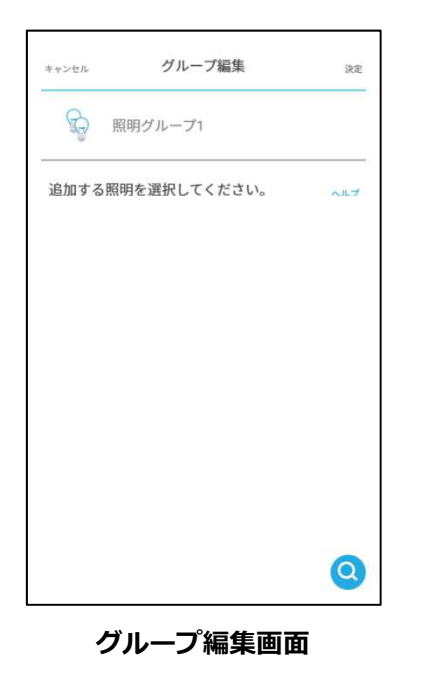

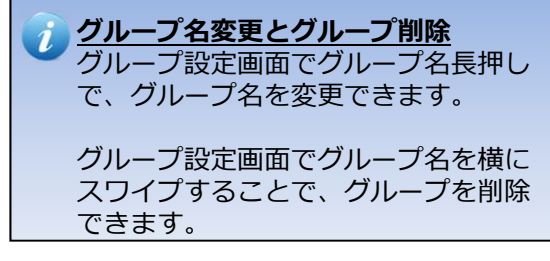

- 7. 設定画面から[グループ設定]を選択します。
- 8. グループ設定画面が表示されます。
- 9. 画面右下の+ボタン(グループ追加ボタン)を押す と、以下のグループ選択ボタンが表示されます。

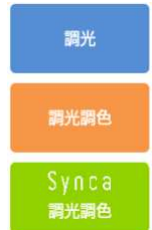

●調光:調光対応の照明器具を登録できます。 ●調光調色:調光調色対応の照明器具を登録できます。 •Synca調光調色︓Syncaの照明器具を登録できます。

※グループ種類と異なる照明器具は登録できません。 例えば、調光器具は、調光調色やSynca調光調色グル ープには登録できません。

•以下のグループ追加ポップアップが表示されますので、 グループの名前を入力して決定ボタンを押すとグループ が作成されます。

グループは合計で20グループ追加することができます。

※Synca調光調色グループの場合、グループ作成時 グループの種類を選択する画⾯がでます。

- 通常: 自然な調光調色ができるグループ
- 演出:ペールトーンカラーの調光調色ができる グループ

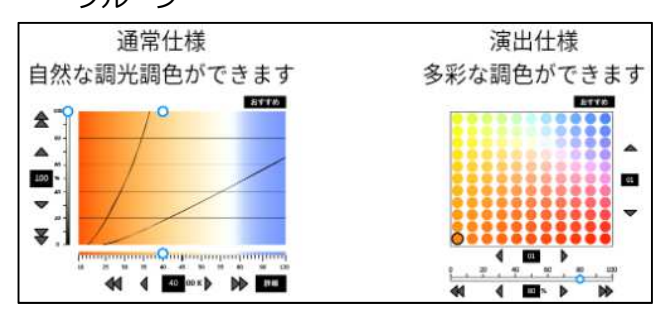

10. グループ設定画面に追加したグループが表示される ので、グループ名をタッチして、グループ編集画面 を開いてください。 15

### グループ編集画面からのデバイス探索 ・デバイスのグループ登録

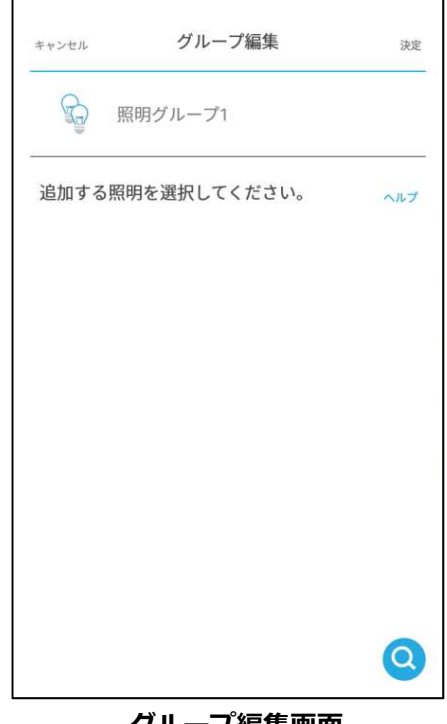

グループ編集画面 (照明探索前)

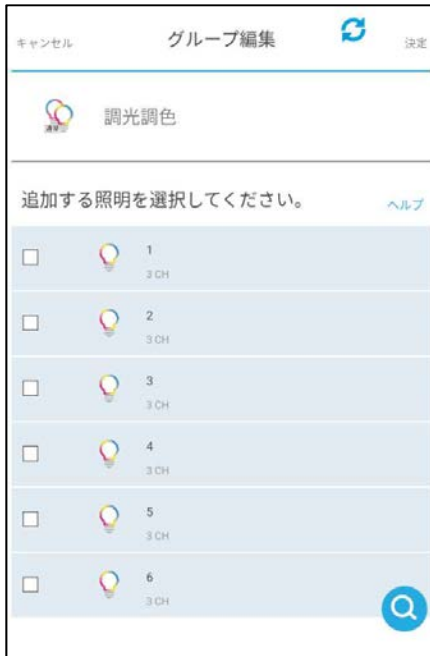

グループ編集画面 (照明探索後、チェック前)

11. グループ編集画面で、デバイス探索ボタン(虫眼鏡ボ タン)を押すと、メッシュスキャン,近接スキャン選 択画⾯がポップアップ画⾯で表示されます。

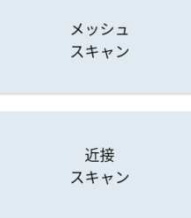

- ・メッシュスキャン:近くにある照明器具をリスト アップします。リストアップされた照明器具は全て 登録します。<br>・近接スキャン
- :近くにある照明器具をポップ アップ画⾯にリストアップします。必要な照明器具 のみを選択し登録することが可能です。選択後 決定ボタンを押すと選択した照明器具の登録が開始 されます。

(照明器具だけでなく、ゲートウェイやセンサーも リストアップされます)

登録完了後、[決定]ボタンを押してポップアップを閉 じてください。

探索は自分の位置を中心としたエリアで行われます。 全ての照明器具を探索するには、探索開始前に場所を 移動してください。 ※デバイス探索中は移動や探索のキャンセル、アプリ の停止、再起動、端末の電源OFFをしないでください。 登録が正常に⾏なえません。

12. グループ名の下に探索されたデバイスのリストが並び ますので、グループに登録したいデバイスは、リスト 左側の□枠をタッチしてチェックを⼊れます。 電球アイコンをタッチすると照明器具が消灯します。 もう一度タッチすると点灯します。

リストを⻑押しすると、デバイスに名前を付けること ができます。

※グループ種類と異なるデバイスは表示されません。 例えば、調光器具は、調光調色やSynca調光調色グ ループには表示されません。

### グループ編集画面からのデバイス探索 ・デバイスのグループ登録

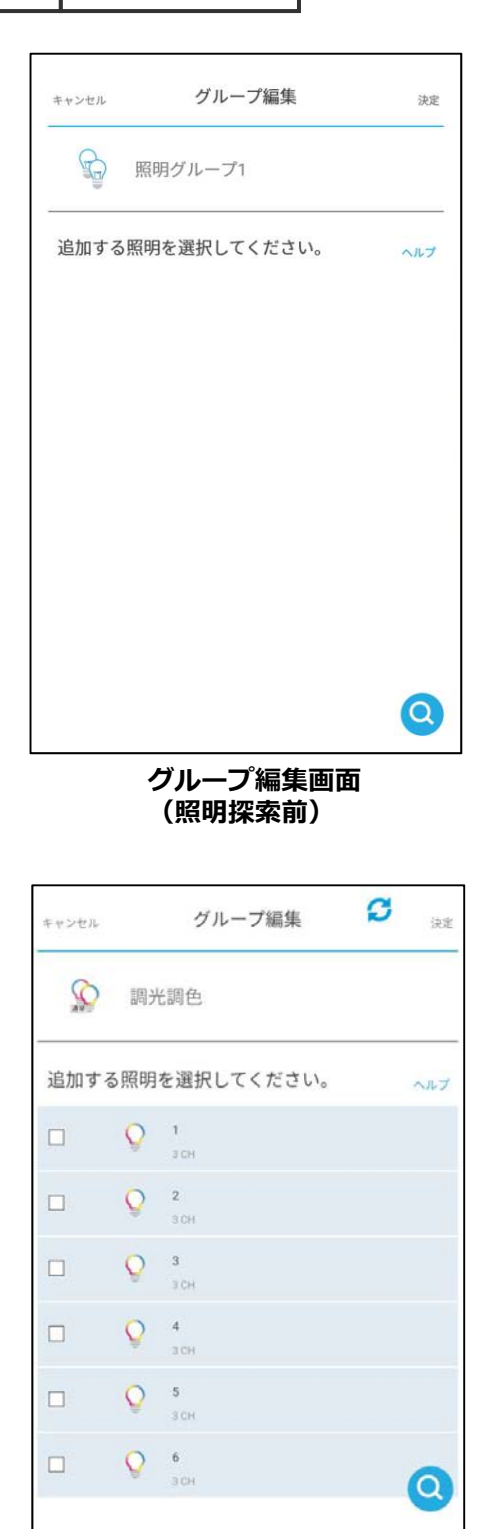

- 13. 画面右上の「決定]ボタンを押すと、チェックが入ったデ バイスがグループに登録されます。 (センサーの個数制限に関するポップアップが表示され ますので、[決定]を押してください。)
- 14. グループ設定画⾯に戻ります。

他のグループを作成し照明器具を登録する場合は、再度 9. からの手順を実行します。ただし、既に探索は終わ っていますので11.の⼿順は不要です。

- 15.登録した照明器具・その他の機器を削除する場合、 削除したい器具を横方向にスワイプします。 削除後、対象デバイスのオフライン表示(ランプマーク に斜線が入った物)が残る場合は、画面右上の ■ マークを押してください。
- 16.デバイスのリストの情報を更新する場合は、右上の マークを押してください。

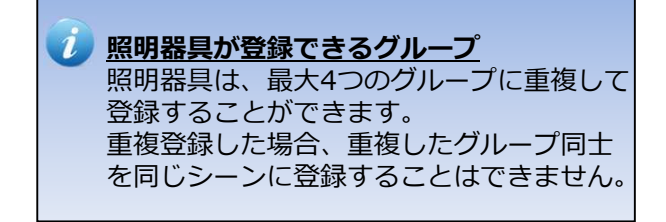

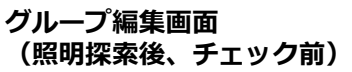

グループ画面での調光操作

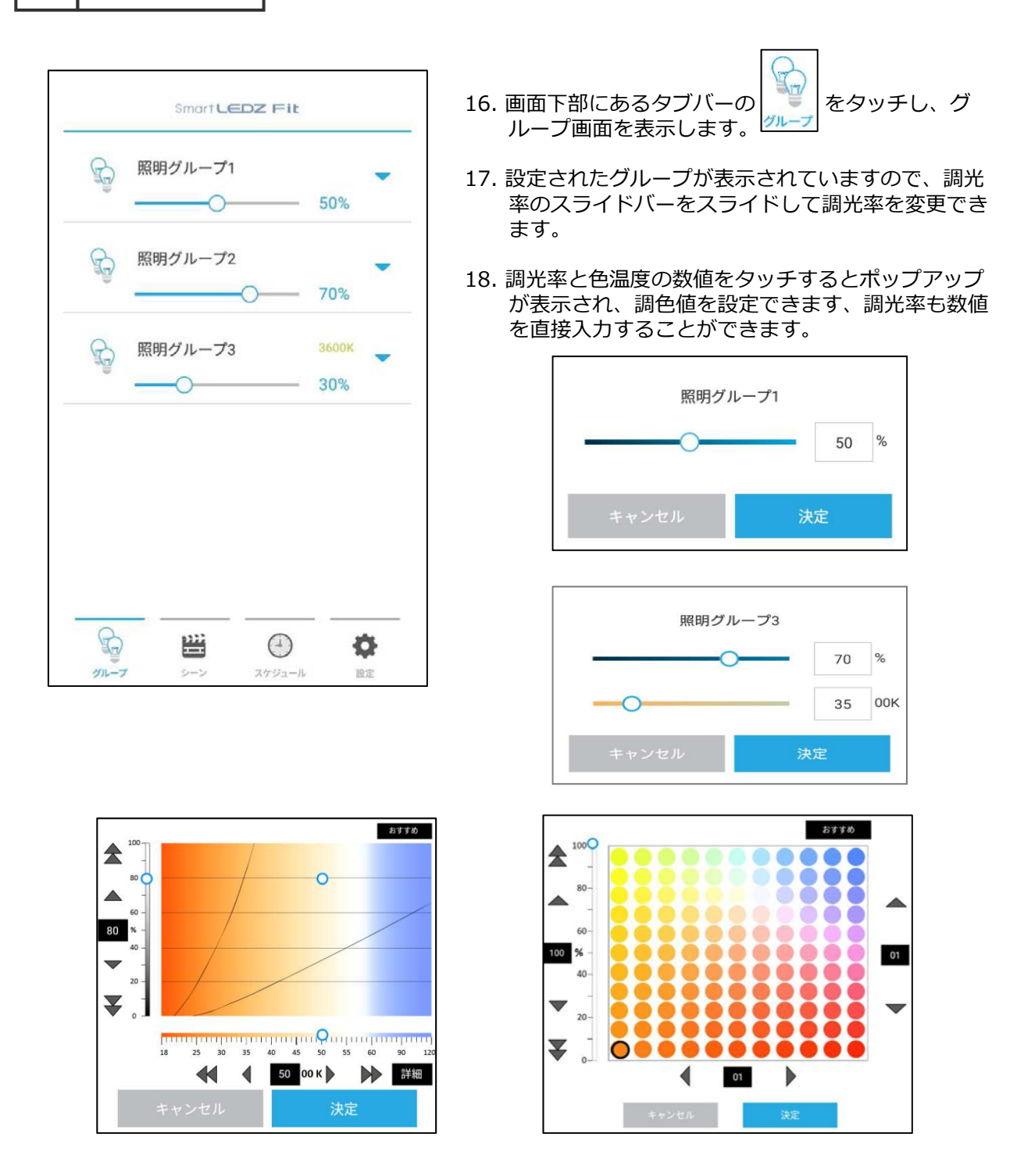

ここまでが、初期状態から照明が制御できるようになるまでを一通り説明した内容になります。 次のページからは各画面の詳細説明や設定内容の説明を行ってまいります。

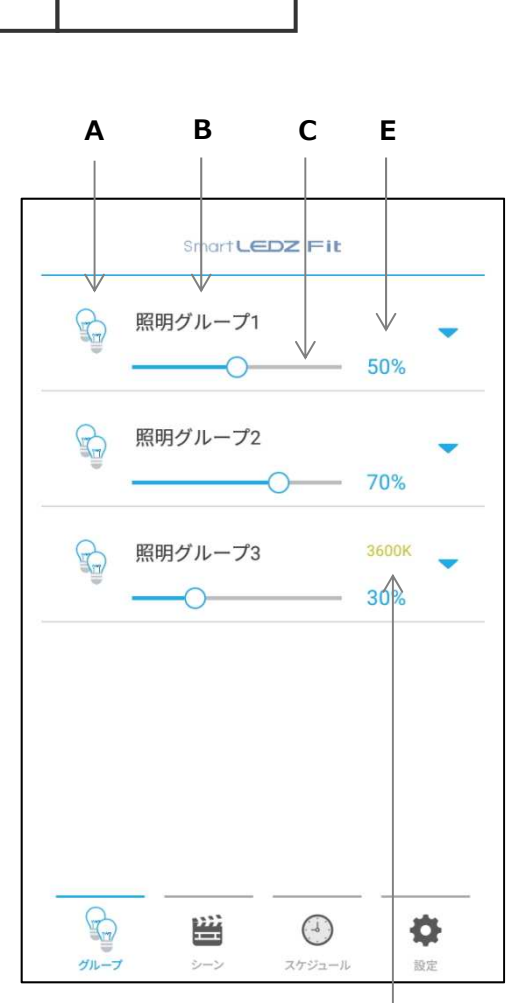

 $\bm{\mathsf{6}}^{\textcolor{red}{\parallel}}$ ッ $\textcolor{red}{\sim}$ ッ $\bm{\mathsf{5}}^{\textcolor{red}{\parallel}}$ ウループ画面の操作説明

- A. グループアイコン グループを示すアイコンを表示します。
- B. グループ名 グループ名称を表示します。
- C. グループ調光スライドバー スライドすることでグループ全体の調光率を変更でき ます。
- D. グループ色温度表示 (調光グループは表示されません) グループの調色値を表示します。 タッチすると調色値を変更するためのポップアップが 表示されます。 調光調色グループ: 2700K~6500K Synca調光調色グループ[通常仕様]: 1800K~12000K Synca調光調色グループ[演出仕様]: 121色
- E. グループ調光率表示 グループの調光率を0%〜100%の範囲で表示します。 タッチすると調光率を変更するためのポップアップが 表示されます。

※調光調色範囲は器具に依存します。

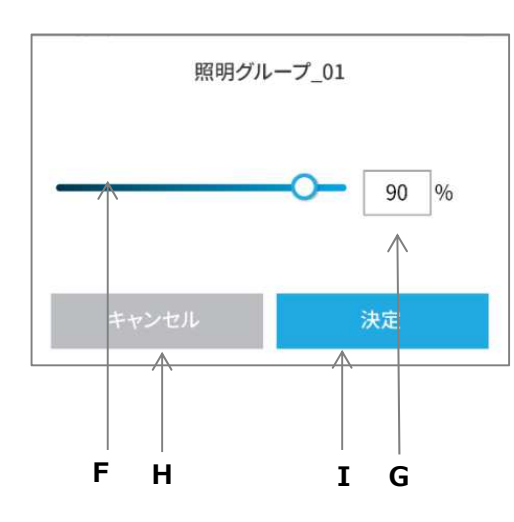

D

F. 調光スライドバー

スライドすることでグループ全体の調光率を変更 できます。

- G. 調光率入力 キーボードで直接調光率を入力します。
- H. キャンセルボタン ポップアップで設定した内容をキャンセルし、元の状態 に戻ります。

#### I. 決定ボタン

ポップアップで設定した内容を決定します。

調光グループのポップアップ

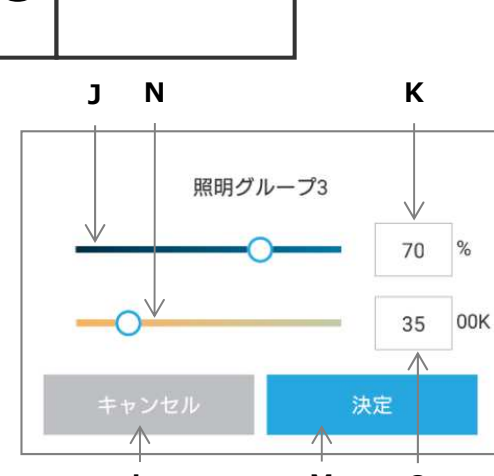

#### 調光調色グループのポップアップ L M O

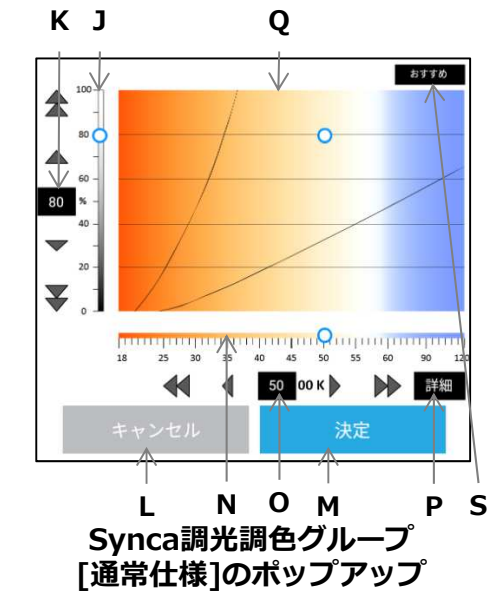

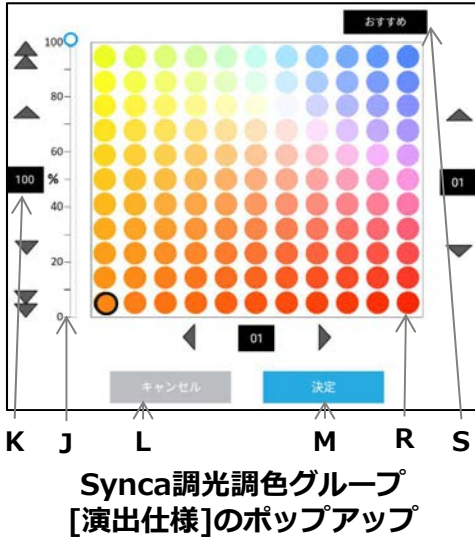

J. 調光スライドバー

 $\bm{\mathsf{6}}^{\parallel}$  <sub>グループ</sub> |グループ画面の操作説明

スライドすることでグループ全体の調光率を変更 できます。

- K. 調光率入力 キーボードで直接調光率を入力します。
- L. キャンセルボタン ポップアップで設定した内容をキャンセルし、元の状態 に戻ります。
- M. 決定ボタン ポップアップで設定した内容を決定します。
- N. 調色スライドバー

スライドすることでグループ全体の色温度を変更でき ます。

調光調色グループ: 2700K~6500K Synca調光調色グループ「通常仕様]: 1800K~12000K (調光グループでは表示されません)

O. 色温度入力 (調光調色、Svnca通常仕様グループのみ) キーボードで直接色温度を入力します。100K単位 (千の位と百の位)での入力となります。 (調光グループでは表示されません) ※ Synca通常仕様グループの、6000K以上の設定は、 500K単位になります。

#### ■Synca通常仕様グループのみ

#### P. 詳細

選択している色温度に対して色味の微調整ができます。 ※緑よりの色、赤よりの色。Duvを5段階調整できます。

Q.調光調⾊エリア

縦軸で調光、横軸で色温度を変更できます。

■Synca演出仕様グループのみ

#### R. 調色エリア

発光色を変更できます。

■Syncaグループのみ

#### S. おすすめ

おすすめのリストから、調光率、調色値を変更できます。

 $\bm{\mathsf{6}}^{\parallel}$  <sub>グループ</sub> |グループ画面の操作説明

#### Smart LEDZ Fit  $\mathbb{R}$ 照明グループ1 50% X照明グループ2  $\mathbb{R}$ 70% 照明グループ3 3600K  $\mathbb{R}$ 30%  $2-2$ 3600K  $\odot$ M 30%  $\odot$  $30%$  $\mathbb{R}$ 鬯  $\odot$ ۰  $40 - 7$ スケジュー 政中  $\delta_{\mathcal{F}}=2$ L O N

#### T. 照明器具表示

グループに登録された照明器具の名称が表示されます。 照明器具の名称はグループ設定画面 (16ページ)にて 設定・変更できます。

#### U. 調光スライドバー

スライドすることで照明器具単位での調光率を変更でき ます。

#### V. 色温度表示 (調光調⾊、Synca通常仕様グループのみ) 照明器具単位での調色時の色温度を以下の範囲で 表示します。

調光調色グループ: 2700K~6500K Synca調光調色グループ[通常仕様]: 1800K~12000K 値が低いほど暖色系、高いほど寒色系になります。 (調光グループでは表示されません)

W. 調光率表示

照明器具単位での調光率を0%〜100%の範囲で表示 します。

※調光範囲は照明器具に依存します。

調光スライドバーと連動して表示が変わります。

照明器具単位で調光率や色温度を変更した時(グループ 内での器具ごとの調光率と色温度が異なっている場合)、 グループの調光率と色温度の代わりに「個別設定」と 表示されます。

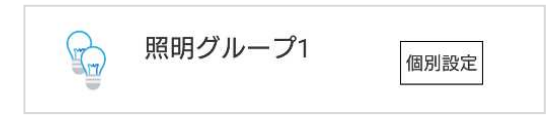

この「個別設定」をタップすると、グループの調光調色 ポップアップが表示され、グループ単位での調光率と色 温度を変更することができます。変更後は「個別設定」 が消えてグループ全体の色温度と調光率を表示します。 変更しない場合は,キャンセルボタンをタップしてくだ さい。

#### X. 照明器具リスト展開ボタン

グループに登録されている照明器具リストを表示 します。

<sub>フ</sub>| <sub>シーン</sub> |シーンを作成する

フェード

シーンの作成を⾏います。

- 1. 画面下部にあるタブバーの「シーン」を押すとシーン 画⾯が表示されます。
- 2. 画面右下の新規シーン追加ボタン(下記)を押します。

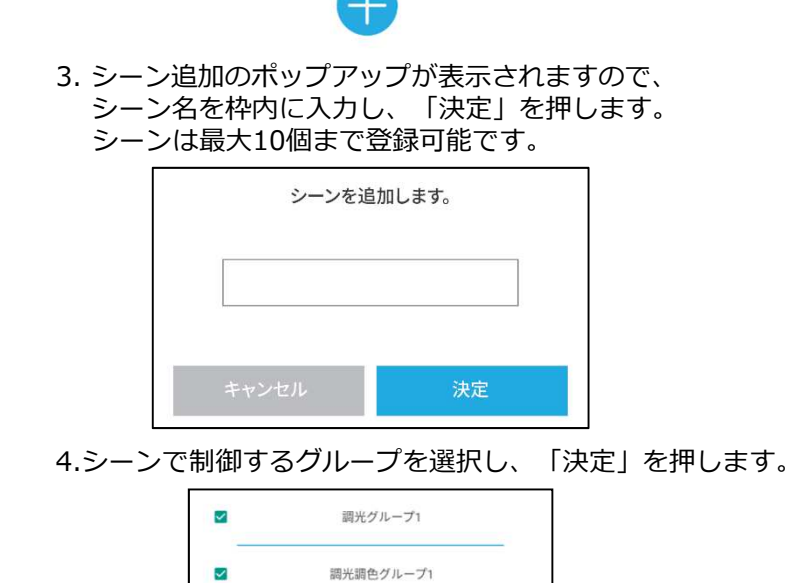

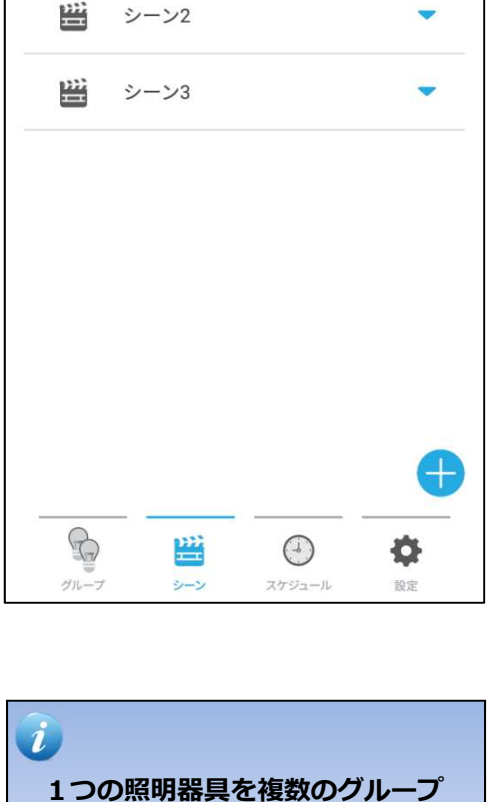

Smart LEDZ Fit

些

シーン1

に登録している場合 重複したグループ同⼠を1つの シーンに登録することはできませ ん。

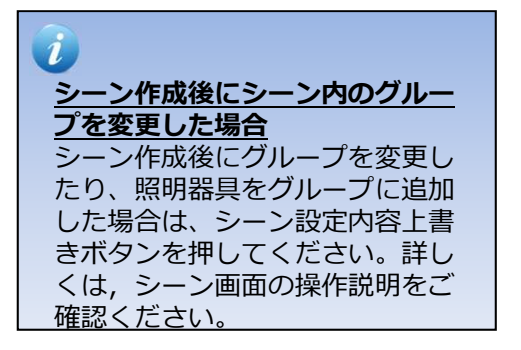

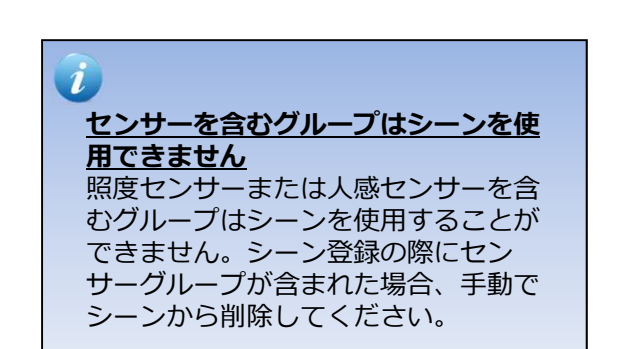

5.登録したシーンを削除する場合、削除したいシーンを

Synca調光調色グループ1

Synca調光調色グループ2

タッチし横方向にスワイプします。

 $\overline{\mathbf{v}}$ 

 $\Box$ 

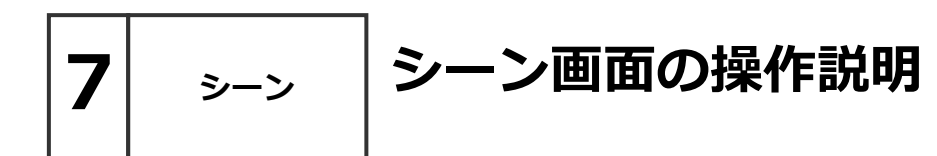

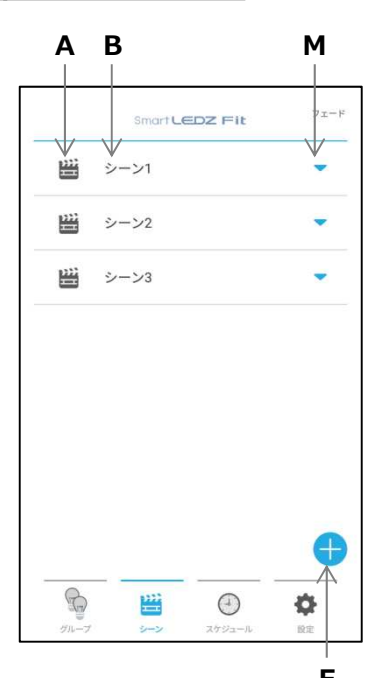

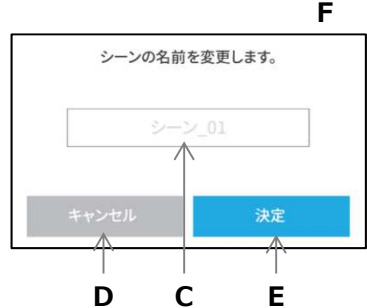

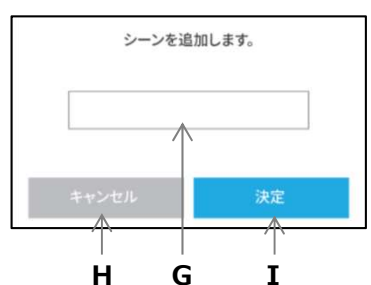

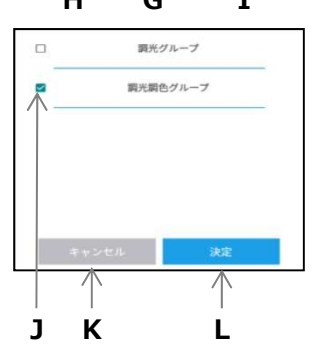

- A. シーンアイコン 選択中のシーンはアイコンの色が変更されます。
- B. シーン再生・名前編集 タッチするとシーンを実⾏します。 シーン名を⻑押しすると名前を変更できます。 右または左に指をスライドさせるとシーンを削除し ます。
- C. シーン名入カエリア 変更したいシーン名を入力します。
- D. キャンセルボタン 名前変更をキャンセルし、元の状態に戻ります。
- E. 決定ボタン 変更したシーン名を保存します。
- F. 新規シーン追加ボタン 新しいシーンを追加します。 シーンは最大10個まで追加可能です。
- **G. シーン名入カエリア** 追加したいシーン名を入力します。
- H. キャンセルボタン シーン追加をキャンセルし、元の状態に戻ります。
- I .決定ボタン ⼊⼒したシーン名でシーンを追加します。
- J. シーンに登録するグループ選択 シーンに登録するグループを選択できます。
- K. キャンセルボタン シーンに登録するグループをキャンセルできます。
- L. 決定ボタン シーンに登録するグループを保存します。
- M. シーンのグループリスト展開ボタン タッチすると各グループの調光率と色温度(調光調 色、Synca通常仕様グループ)、調色(Synca演出 仕様グループ)を編集することができます。 (詳細は次ページ)

<sub>シ−ン</sub> │シーン画面の操作説明

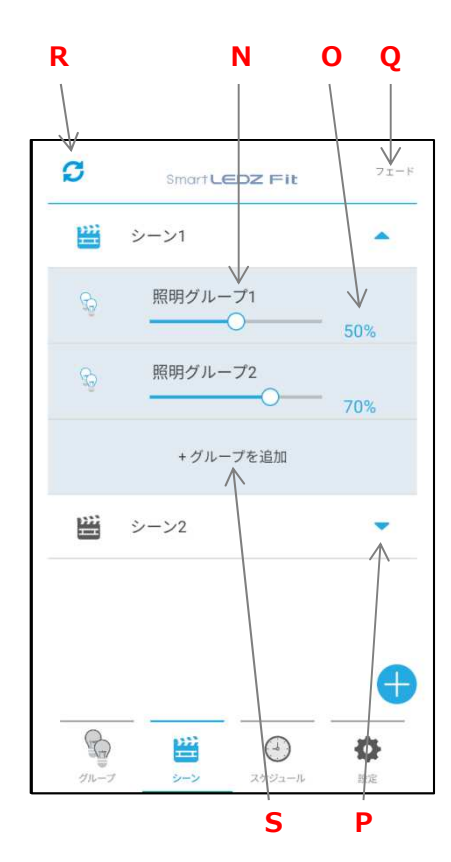

U T V シーンフェード時間 秒 分 決定

### N. グループリスト

シーンに含まれるグループを表示します。 グループを右または左に指をスライドさせるとグループ リストから削除します。

- O. シーン編集ボタン タッチすると各グループの調光率と色温度を編集するこ とができます。
- P.シーン設定内容展開 シーンの設定内容を展開して確認できます。
- Q. シーンフェードボタン

シーン切替時のフェード時間を設定するためのポップア ップを表示します。

R. シーン設定内容上書きボタン

選択しているシーン (青色のアイコン)の設定内容を登 録されているグループに対して設定内容の上書きを行い ます。

S.グループ追加ボタン

シーンに登録するグループを追加することができます。

T. 時間入力

シーン切替時にフェードさせたい時間を設定します。 設定可能な時間は0秒〜60分です。1分未満を設定する場 合は分の設定値は0を設定してください。

(例. 0分40秒)

デフォルトは0秒です。

設定された時間にて、調光率と色温度(調光調色器具の み)が段階的にフェードします。

U. キャンセルボタン

入力したフェード時間を設定せずに元の状態に戻ります  $\circ$ 

V. 決定ボタン

⼊⼒したフェード時間を決定します。

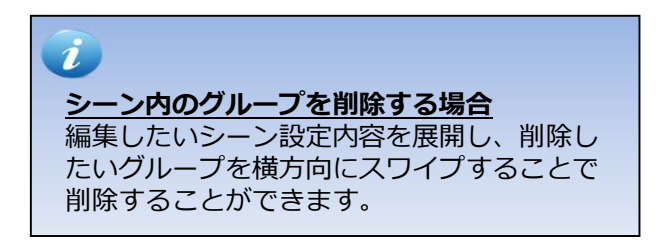

スケジュールを作成する

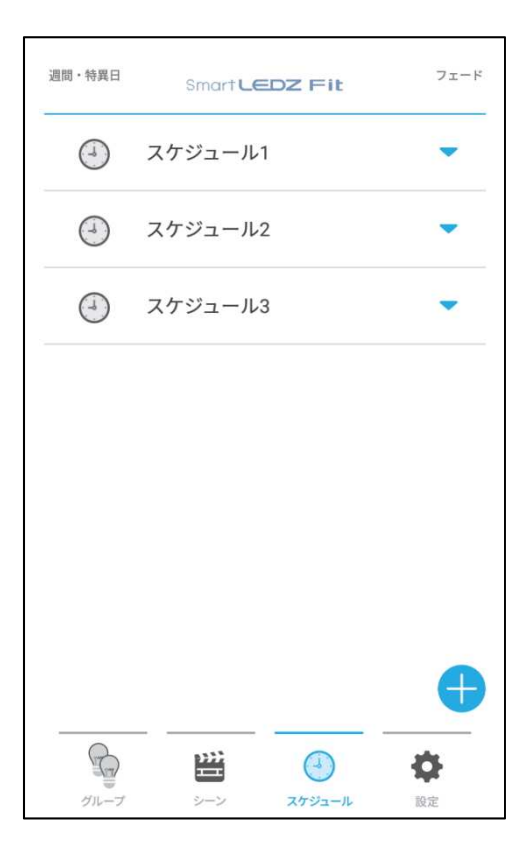

 $8$   $\times$   $\times$   $\times$ 

スケジュール運転にはゲートウェ イが必要です ゲートウェイを使用して時刻同期 を⾏うため、スケジュール運転を ⾏うにはゲートウェイが必要にな ります。

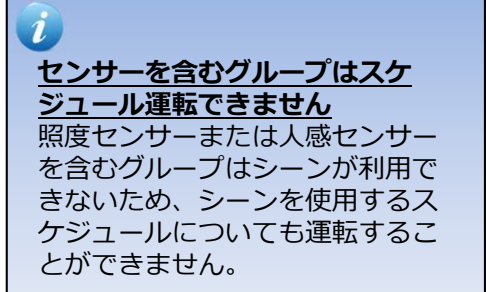

スケジュールの作成を行います。先にシーンの設定を ⾏っておいてください。

- 1. 画面下部にあるタブバーの「スケジュール」を押す とスケジュール画⾯が表示されます。
- 2. 画面右下の新規スケジュール追加ボタン(下記)を 押します。

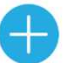

3. スケジュール追加のポップアップが表示されますの で、スケジュール名を枠内に入力し、「決定」を押 すとスケジュールが作成されます。 スケジュールは最大10個まで登録可能です。

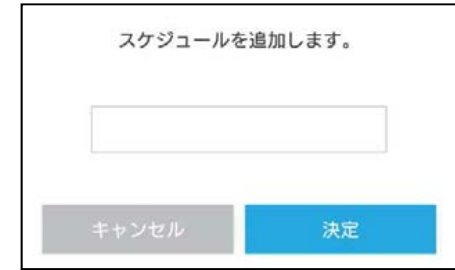

- 4.登録されたスケジュールをタッチすると、下へスラ イドして「スケジュール内容追加」ボタンが現れる ので、タッチします。
- 5. ポップアップにて、開始時刻と実行するシーンを選 択し、「決定」ボタンを押します。 なお、終了時刻は自動的に次のシーンの開始時刻ま でとなります。シーンが1つであれば24時間同じ シーンで動作するという意味です。
- 6. スケジュール画面で「保存」ボタンを押すとスケ ジュールが登録されます。
- 7. スケジュール画面の左上「週間・特異日」ボタンを 押すと、スケジュールの動作設定を⾏うことができ ます。 毎日、週間、特異日に対して、どのスケジュールを 運転させるかを設定することができます。 スケジュールの動作には必ず毎日・週間・特異日の 設定が必要です。特異日は15日分登録可能です。
- 8. 登録したスケジュールを削除する場合、削除した いスケジュールをタッチし横方向にスワイプします。

8 ス $\sim$  スケジュール画面の操作説明

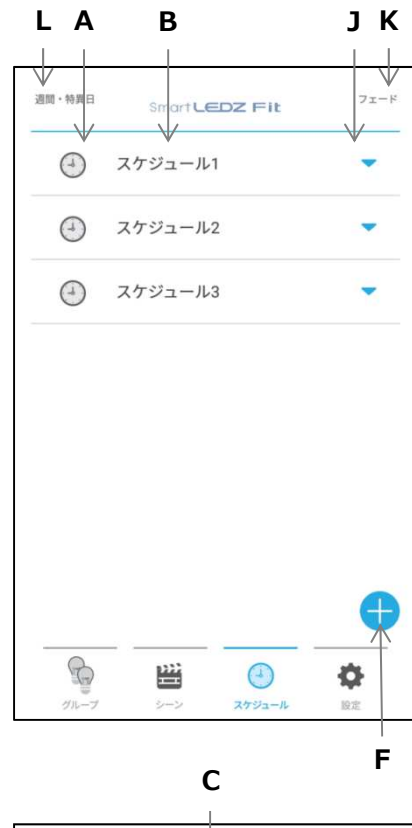

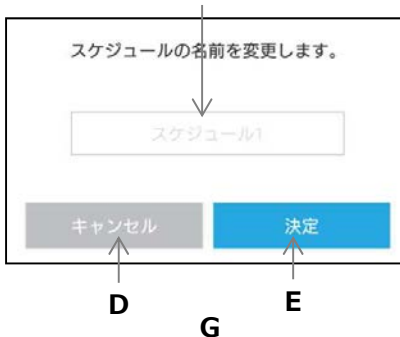

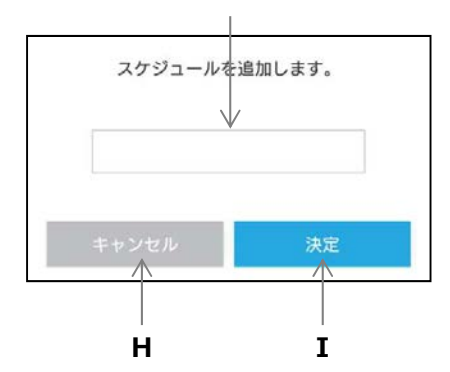

- A. スケジュールアイコン 選択しているスケジュールはアイコンが変更されます。
- B. スケジュール名

タッチするとスケジュールを選択します。 スケジュール名を⻑押しすると名前を変更できます。 右または左に指をスライドさせるとスケジュールを削除 します。

- **C. スケジュール名入カエリア** 変更したいスケジュール名を入力します。
- D. キャンセルボタン 名前変更をキャンセルし、元の状態に戻ります。
- E. 決定ボタン 変更したスケジュール名を保存します。
- F. 新規スケジュール追加ボタン 新しいスケジュールを追加します。
- **G. スケジュール名入カエリア** 追加したいスケジュール名を入力します。
- H. キャンセルボタン スケジュール追加をキャンセルし、元の状態に戻ります 。
- I. 決定ボタン 入力したスケジュール名でスケジュールを追加します。
- J. スケジュール編集ボタン タッチするとスケジュールに含まれるシーンと時刻 (詳細は次ページ)表示します。
- K. スケジュールフェードボタン
	- シーン切替時のフェード時間を設定するためのポップア ップを表示します。 設定可能な時間は0秒〜60分です。 1分未満を設定する 場合は分の設定値は0を設定してください。 (例. 0分40秒) デフォルトは0秒です。
- L. 週間・特異日 作成したスケジュールを適応する曜日、特定の日を設定 することができます。 (詳細は28ページ)

8 ス $\sim$  スケジュール画面の操作説明

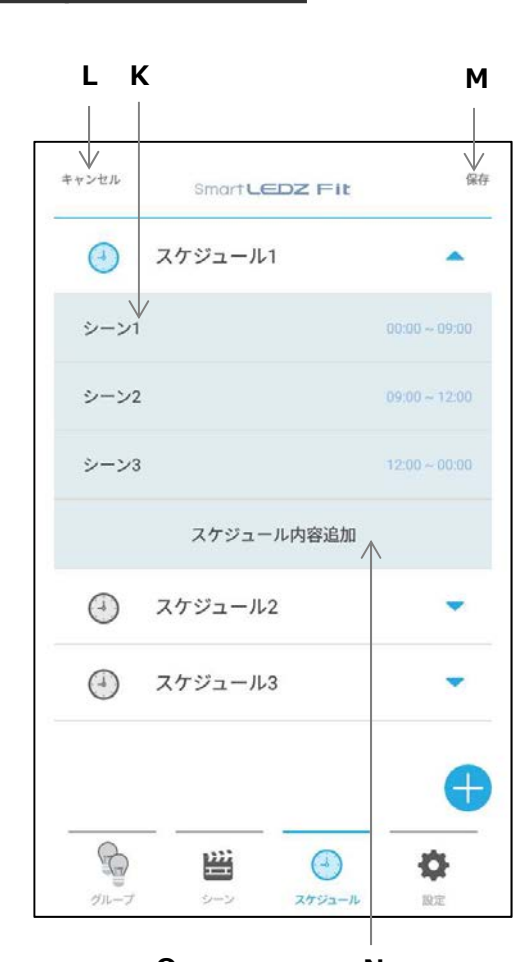

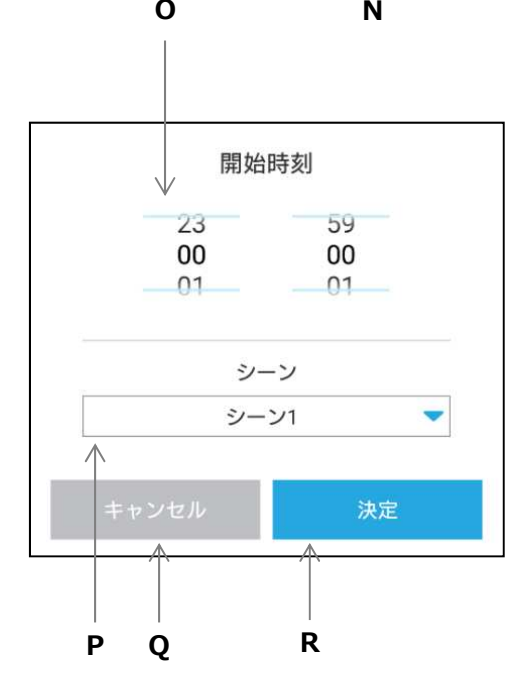

#### K. シーンリスト

登録されたシーンと設定時刻を表示します。 グループを右または左に指をスライドさせるとシーン リストから削除します。

#### L. キャンセルボタン 作成したスケジュールの内容をキャンセルし、元の状 態に戻ります。

#### M. 保存ボタン

作成したスケジュールを保存します。 保存ボタンを押さずに他の画⾯(グループ、シーン、 設定)へ移動した場合、入力したスケジュール内容は 保存されませんので、必ずこのボタンを押してくださ い。

#### N. スケジュール内容追加ボタン

スケジュールにシーンと開始時刻を追加するポップア ップを表示します。 終了時刻は次のシーンの開始時刻に自動設定されます。

#### O. 開始時刻選択 時・分をそれぞれ上下にスライドします。

#### P. シーン選択 プルダウンメニューでシーンを選択します。

#### Q. キャンセルボタン

開始時刻とシーンの設定をキャンセルし、元の状態に 戻ります。

### R. 決定ボタン

調光調色の設定した内容を決定します。

### 8 スケジュールを設定する マット 運用するスケジュールを設定する

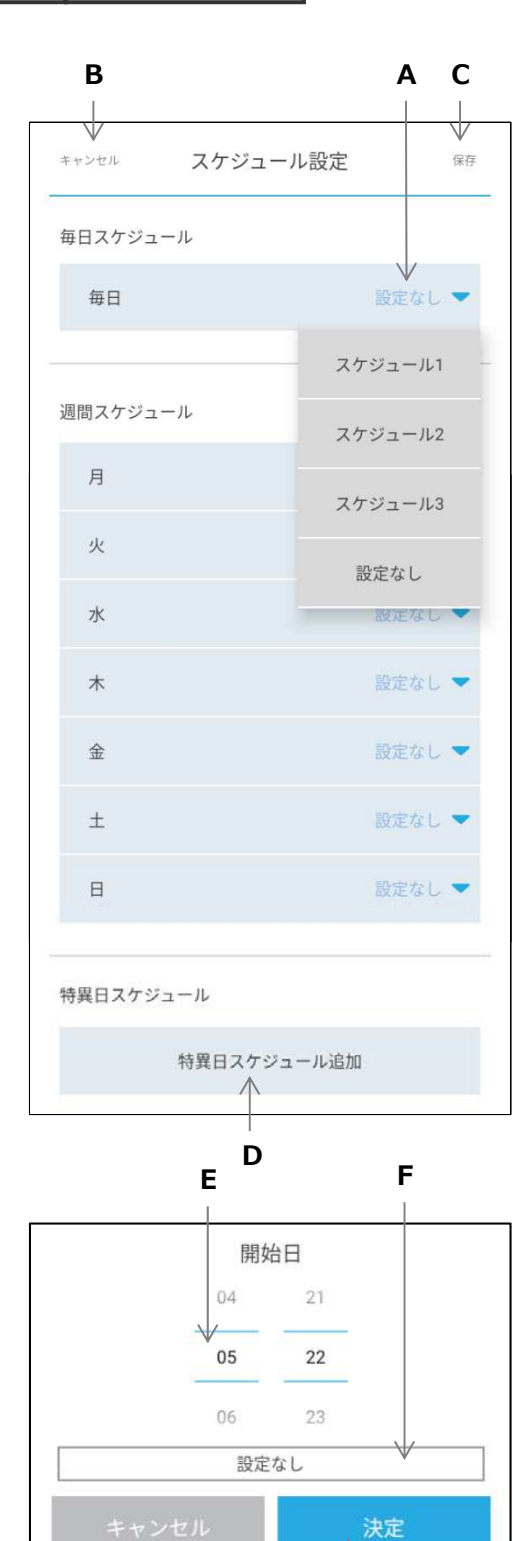

G H

 $\wedge$ 

A. スケジュール選択タブ

登録されたスケジュールを選択します。 毎日同じスケジュールを動かしたい場合、毎日スケジ ュールに設定してください。

週間スケジュールを使用される場合、毎日スケジュー ルを使用せずに月〜日曜日それぞれにスケジュールを 登録します。

B. キャンセルボタン 編集をキャンセルし、元の状態に戻ります。

- C. 保存ボタン 編集内容を保存します。
- D. 特異日スケジュール追加ボタン 開始日とスケジュールを追加するポップアップを表示 します。
- E. 開始日選択 ⽉・日をそれぞれ上下にスライドします。
- F. スケジュール選択 特異日に実⾏したいスケジュールを選択します。
- G. キャンセルボタン 設定をキャンセルし、元の状態に戻ります。
- H. 決定ボタン 特異日の設定した内容を決定します。

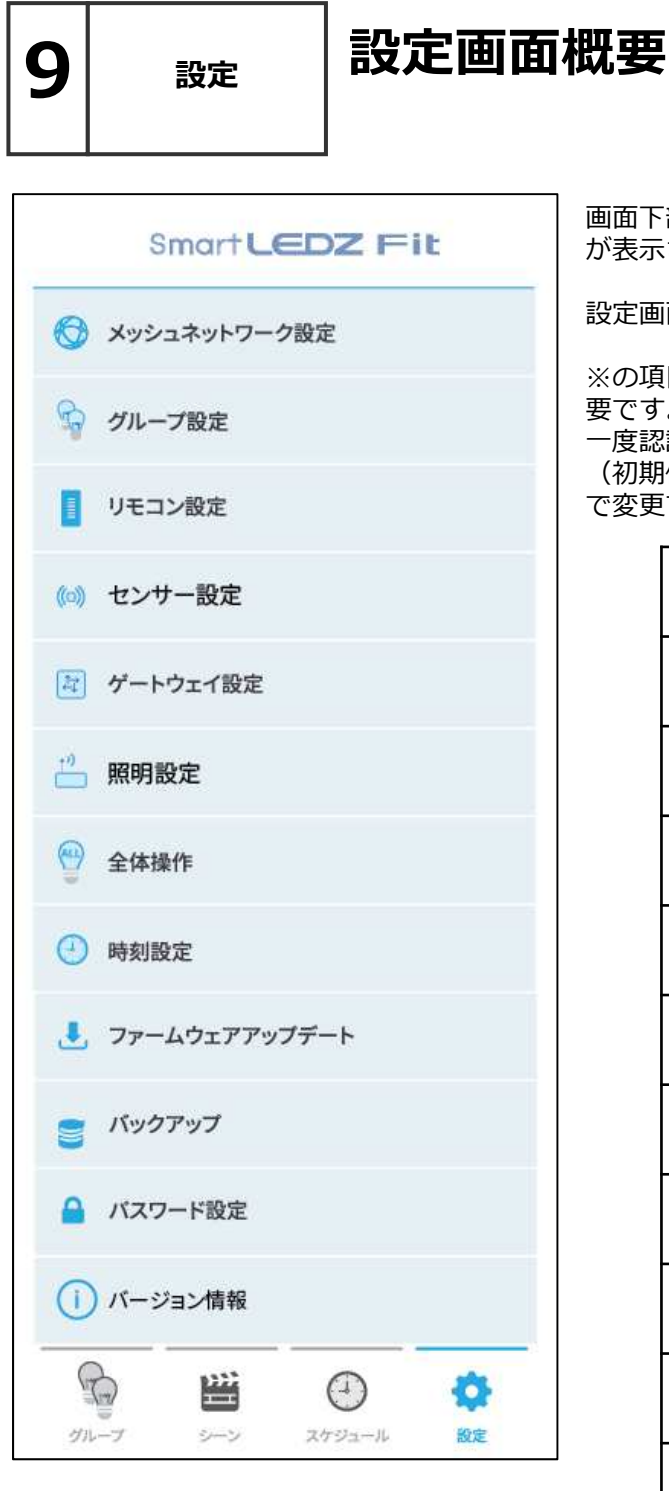

画面下部にあるタブバーの「設定」を押すと設定画面 が表示されます。

設定画⾯で確認や編集ができるのは以下の項目です。

※の項目に入るには設定画面用のパスワード認証が必 要です。

一度認証すると、アプリを終了するまで有効です。 **(初期値:0000、下から2番目の「パスワード設定」** で変更できます)

メッシュネットワーク設定 ※

グループ設定 ※

リモコン設定 ※

センサー設定 ※

ゲートウェイ設定 ※

照明設定 ※

全体操作 ※

時刻設定 ※

ファームウェアアップデート ※

バックアップ ※

パスワード設定 ※

バージョン情報

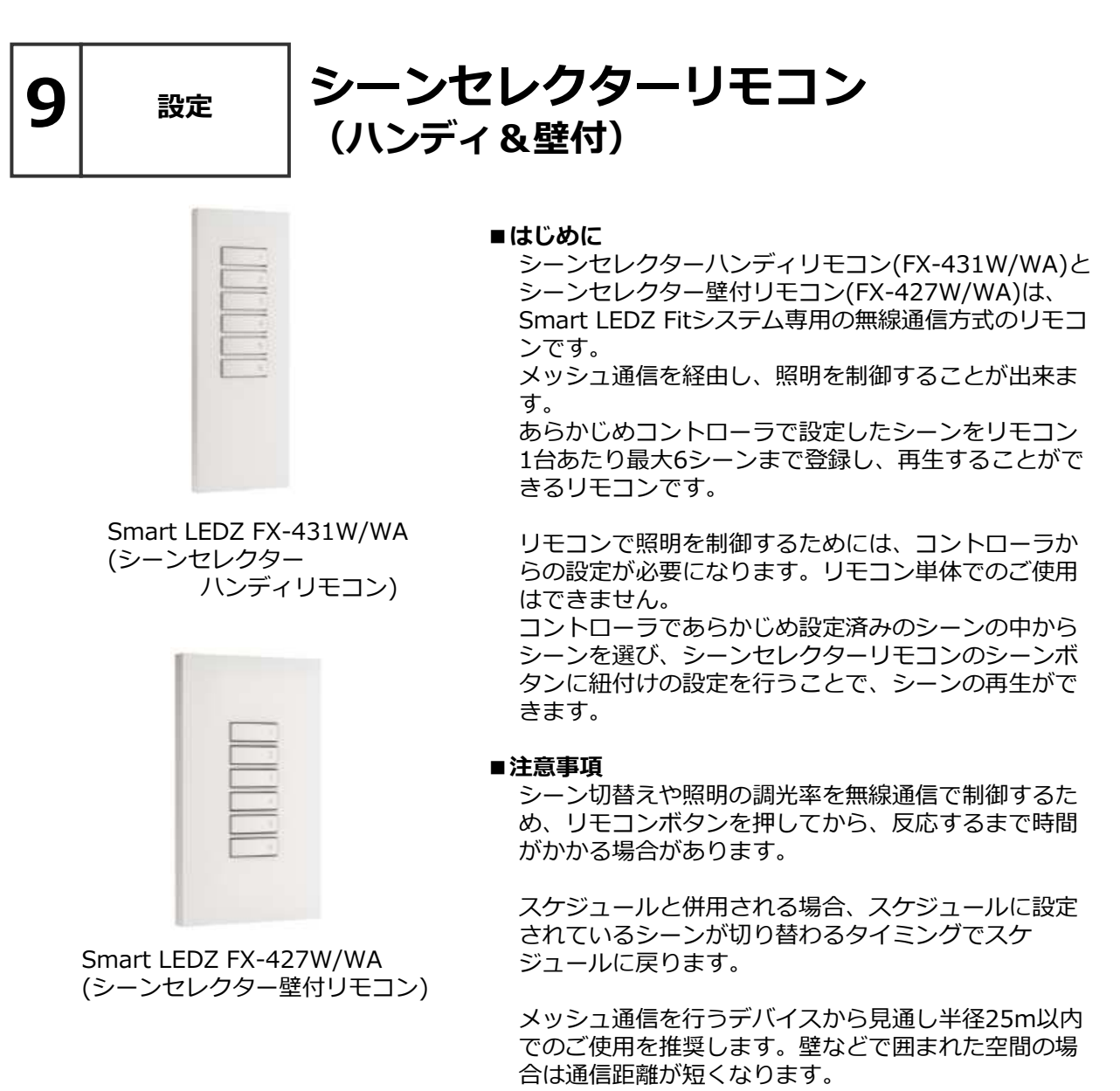

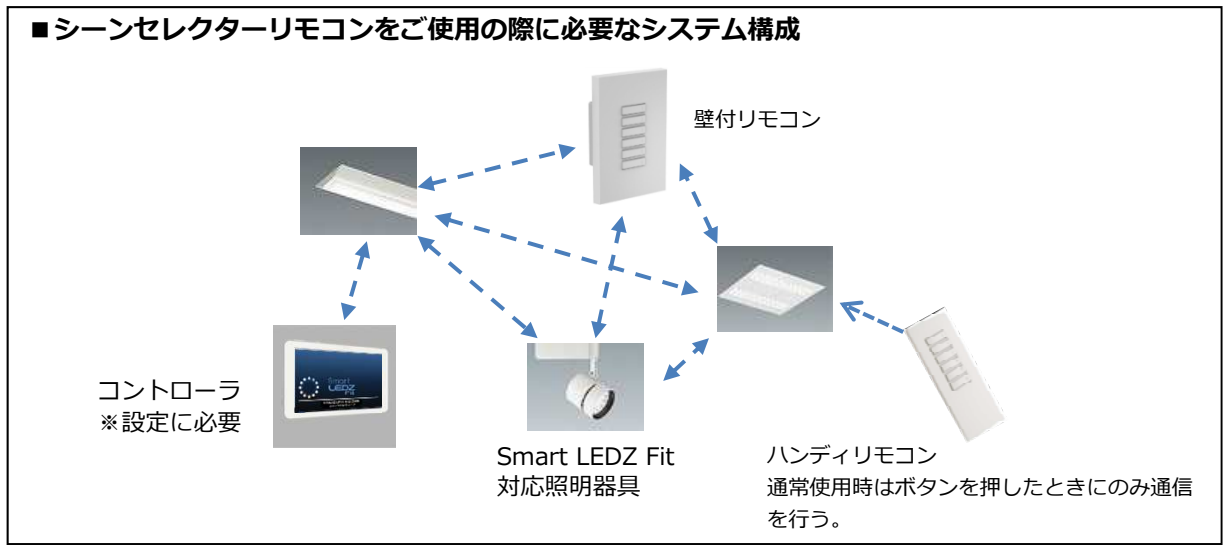

9 設定 ハンディリモコン モード切替

モードセレクトボタン

モード切替機能はハンディリモコンにのみ存在する機能です。

#### ■リモコンを裏から見た図

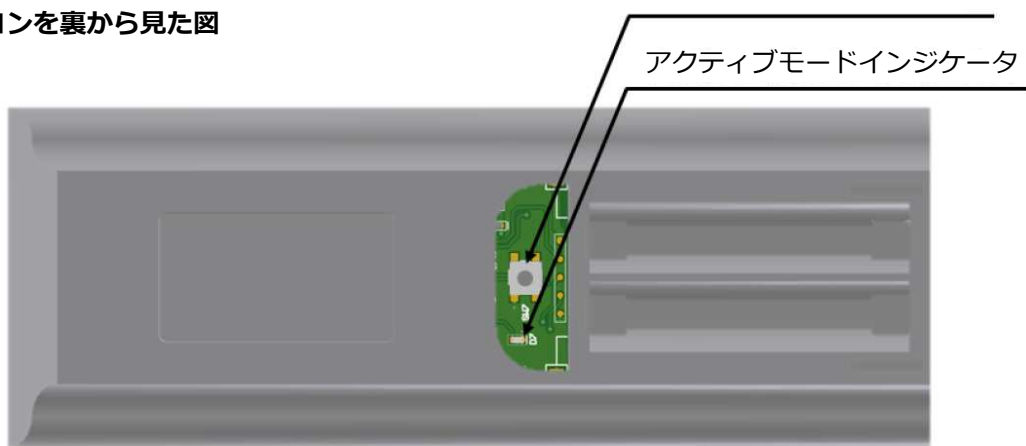

電池カバーを外すとモードセレクトボタンがあります。 初期状態、または通常使用時はスリープモードで使用します。

設定変更の際にモードセレクトボタンを押して、アクティブモードにしてください。 電池の消費量が多いため、設定が完了次第、モードセレクトボタンを再度押し、スリープモードに移行 してください。

#### ■注意事項

モードセレクトボタンを10秒以上長押しすることで設定が初期化されます。

#### ■インジケータ動作表

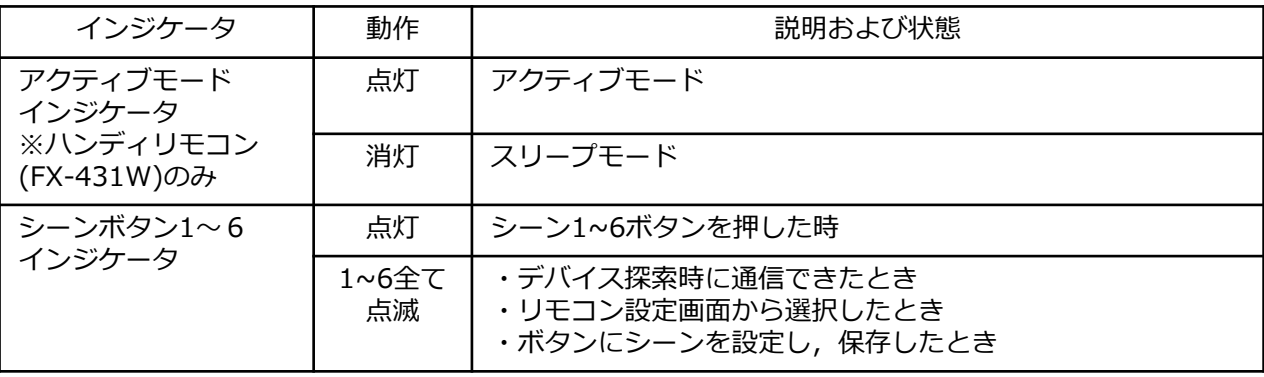

### g│ <sub>設定</sub> │リモコンを設定する

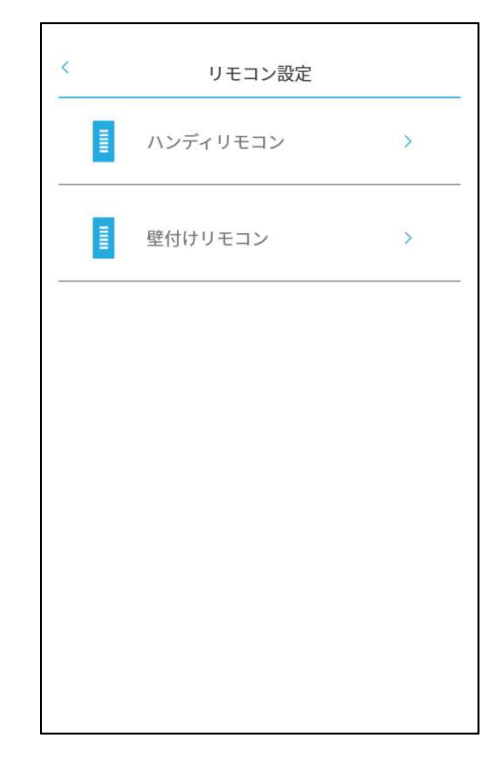

#### リモコン選択画面

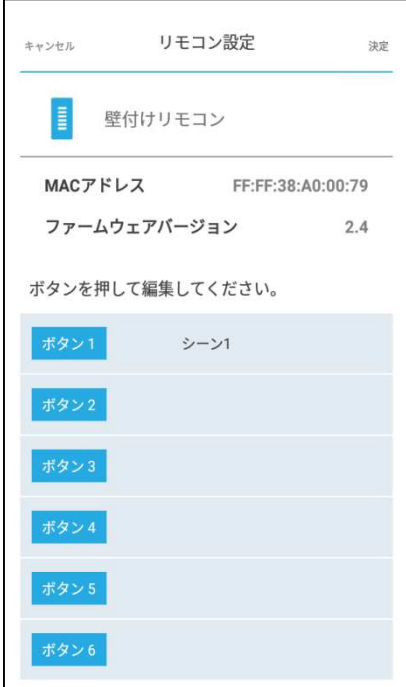

シーン登録を完了させた状態で設定を⾏います。 ハンディリモコンの場合、アクティブモードに切り替 えます。 ※リモコンが複数ある場合、先に壁付けリモコンの設 定を完了させ、後からハンディリモコンの設定を1つず つアクティブモードに切り替えて順番に行ってくださ い。

- 1. 設定画面 (29ページ) から「グループ設定」へ移動 します。
- 2.グループ編集画面 (16ページ) からデバイス探索ボ タンを押し、デバイス探索を⾏います。
- 3. デバイス登録が完了すると、シーン1~6ボタンのイ ンジケータが点滅します。
- 4. 設定画面に戻り、「リモコン設定」を押し、リモコ ン設定画⾯を表示します。探索されたリモコンのリ ストが表示されます。 ※アクティブモードになってないハンディリモコ ン、電源の入っていない壁付けリモコンは、 リモコン選択画⾯のリモコンリストに表示され ません。
- 5. リストからリモコンを選択すると、リモコン本体の シーン1~6ボタンのインジケータが点滅します。 ※設定対象のリモコンが確認できます。
- 6. 設定するリモコンの「>」をタッチすると、リモコ ンボタン編集画⾯に移ります。
- 7. ボタン1〜6に対して、設定済みのシーンを選択し、 最後に画⾯右上の決定ボタンを押します。 7秒ほど経過するとリモコンのシーン1~6ボタンの インジケータが点滅します。

※壁付けリモコンはこれで作業終了となります。

※ハンディリモコンの場合、モードセレクトボタンを 押して、スリープモードに切り替えて終了となります。

リモコンボタン編集画面

## $\mathbf{Q} \boldsymbol{\big|} \quad \quad \text{ }\mathsf{B}\mathsf{E} \quad \qquad \mathsf{U}$ モコン設定画面の操作説明

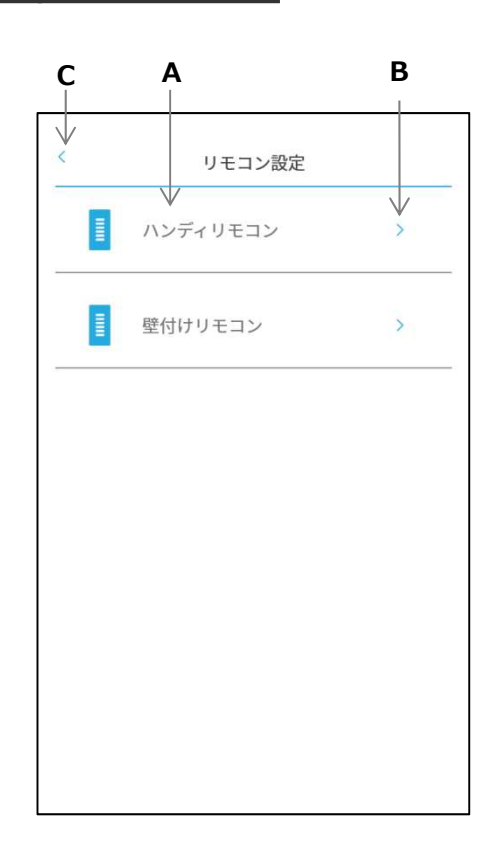

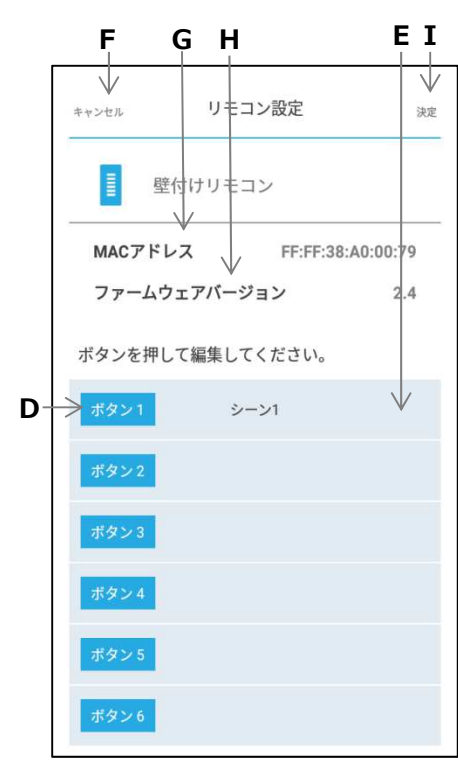

メッシュネットワークに登録されたリモコンに対し、 各ボタンへシーンの割り当てを⾏います。

- A. リモコン名 リモコンのリストが表示されます。 リモコン名を⻑押しすると名前を変更できます。
- B. リモコン編集ボタン タッチするとリモコンボタン編集画⾯(下の図)に 移動します。
- C. 戻るボタン 設定画⾯に戻ります。
- D. リモコンボタン タッチするとシーンを選択できます。
- E. シーンリスト 選択されたシーンを表示します。
- F. キャンセルボタン リモコン設定をキャンセルし、リモコン選択画⾯に 戻ります。
- G. MACアドレス MACアドレスが確認できます。
- H. ファームウェアバージョン ファームウェアバージョンが確認できます。
- I. 決定ボタン 設定した内容でリモコン設定を更新します。

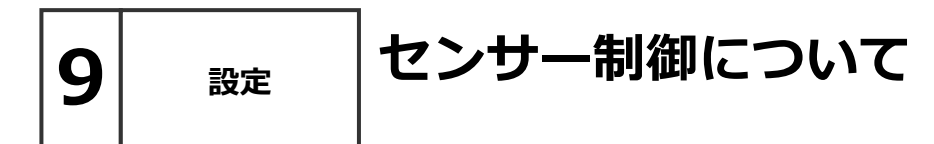

#### ■センサーによる制御について

本システムのセンサー制御は、センサーのキャリブレーション(35ページ)及び、グループにセン サーと照明器具を登録(36ページ)、センサーパターン設定(37ページ)を⾏う必要があります。

センサーグループは、最大5グループまで作成することが出来ます。 照度センサーモードによる制御を行いたい場合、センサーはグループに1台まで 人感センサーモードによる制御を行いたい場合、センサーはグループに10台まで 登録することが出来ます。

センサーの制御は⼈感または照度のモードのどちらか⽚方を選び、制御パターンとそれに付随する 項目を設定することで[モード×パターン]の組み合わせで稼働します。 照明器具のオン/オフは壁スイッチにより行ってください。

- ■センサーモード
- ・照度センサーモード

照明器具の光 + 外光 = 目標照度 になるように調光率を制御します。 ・⼈感センサーモード ⼈感検知後、目標調光率で点灯し、その後の動作はパターンにより異なります。

以下の図にパターン別の動作を示します。

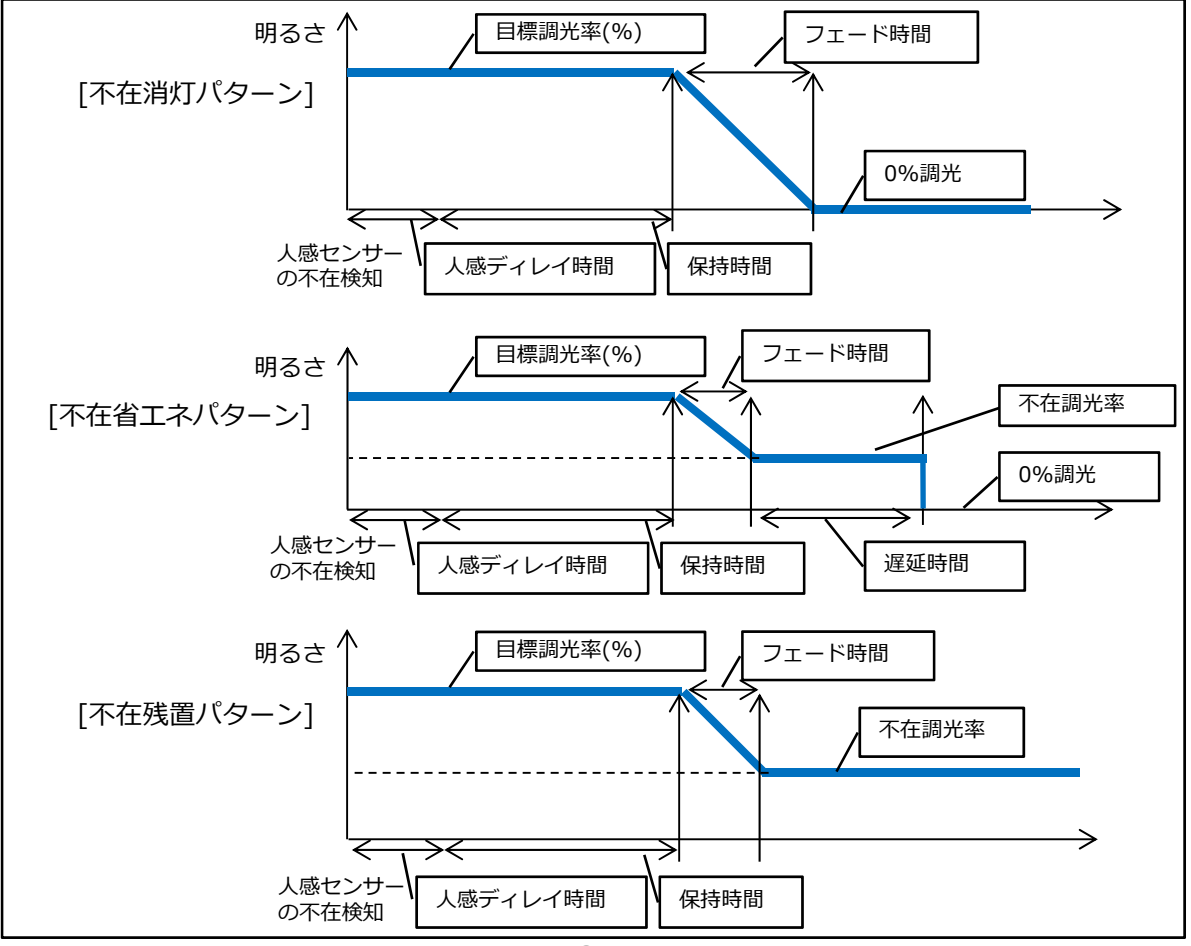

9 設定

センサー1 ファームウェアバージョン  $10$ FF-FF-F9-F7-66-B4 MACアドレス  $4 \rightarrow 5+7+5+8$ 股定な1. フェード時間 0分0秒 目標照度 (Lux) 700 Lux 現在のセンサー PIR 非接知 明るさ検知  $\wedge$  $3.$ 再起動 5. キャリブレーション

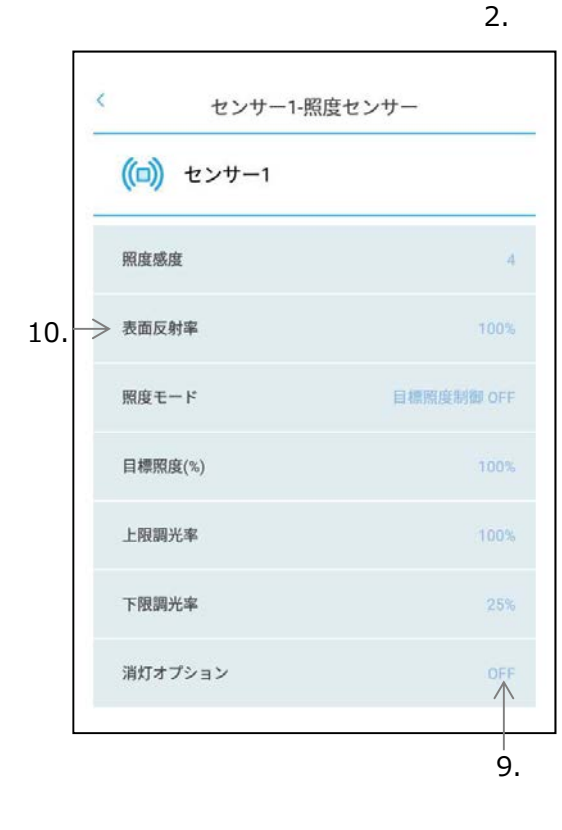

外光の影響が無い、夜間などの環境で、全ての照明器 具を100%点灯させた状態にしておきます。

センサーのキャリブレーション

センサーのメッシュネットワーク登録が完了している 状態にしておいてください。登録方法は16ページ「グ ループ編集画⾯からの照明器具探索・照明器具のグ ループ登録」を参照してください。

※⼈感センサー運用で点灯オプションを使用しない場 合は,キャリブレーション不要です。

- 1. 「設定」→ 「センサー設定」→「センサー個別設 定」を押し、センサー個別設定画⾯を表示します。
- 2. 任意のセンサーを選択し、明るさ検知の値が表示さ れるまで少し待ちます。
- 3. 選択したセンサーがどのセンサーかわからない場合、 再起動ボタンを押し、ポップアップ表示の決定を押 します。設定対象のインジケータが点滅します。
- 4. センサーモードを押し、「照度センサー」か「人感 センサー」を任意に選択し決定を押します。
- ※グループ登録された状態では、センサーモードは切 り替えできません。グループ登録解除後設定してく ださい。
- 5. センサーの検知範囲に人が居ないようにしてから、 センサー個別設定画⾯下のキャリブレーションを押 し実⾏します。
	- ※照度(Lux)パターンを使用しない場合ここでキャリ ブレーションは完了となります。
- 6.表示内容更新のため、1つ画⾯を戻り、再度同じセ ンサーを選択し、明るさ検知の値を確認します。
- 7.センサー直下の照度を測定し、表⾯反射率を求めま す。 明るさ検知の値 ÷ 実測照度値 = 表⾯反射率
- 8.センサー設定画⾯まで戻り、「センサーパターン設 定」を選択します。
- 9. 同じセンサーを選択し、消灯オプションまで表示さ れるまで少し待ちます。
- 10.表⾯反射率項目を選択し、7.で計算した表⾯反射 率を⼊⼒して完了となります。

 $\mathbf{g}|\quad$   $_{\mathtt{B}\mathtt{E}}$   $\,$   $|\,$  センサーを設定する

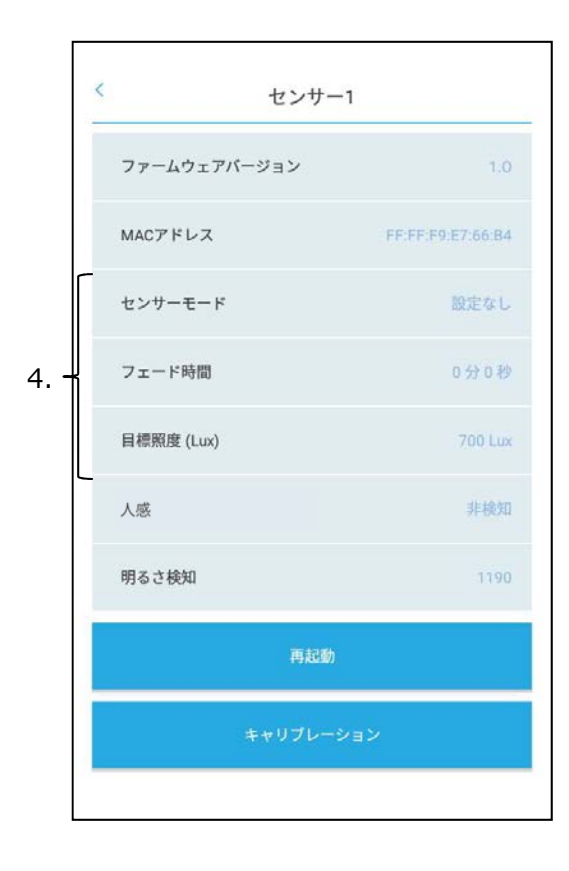

システムに含まれるすべてのデバイスをオンにした状 態で設定を⾏います。

センサーのメッシュネットワーク登録が完了している 状態にしておいてください。登録方法は16ページ「グ ループ編集画⾯からの照明器具探索・照明器具のグ ループ登録」を参照してください。

- 1.「設定」→ 「センサー設定」→「センサー個別設 定」を押し、センサー個別設定画⾯を表示します。
- 2. 任意のセンサーを選択し、明るさ検知が表示される まで少し待ちます。
- 3. 選択したセンサーがどのセンサーかわからない場合、 再起動ボタンを押し、ポップアップ表示の決定を選 択します。設定対象のインジケータが点滅します。
- 4. センサー個別設定画面にて、必要に応じ、以下の項 目設定を⾏います。 ・センサーモード
	- ※⼈感/照度どちらで使用するか選択します。
	- ・フェード時間
	- ・目標照度(Lux)[0〜4900Lux]
	- ※照度センサーモード「照度 (Lux)]時に使用します。
- 5. センサー画面に戻り、「センサーパターン設定」を 押し、センサーパターン設定画⾯を表示します。

 $\left. \mathbf{g}\right\vert _{\phantom{0} \mathfrak{g}\mathfrak{k}\mathfrak{k}}$   $\left\vert \mathbf{\mathit{t}}\mathsf{\mathit{y}}\mathsf{\mathit{t}}\mathsf{-}\mathsf{\mathit{l}}\mathfrak{\mathit{f}}\mathsf{\mathit{g}}\mathsf{-}\mathsf{\mathit{y}}\mathfrak{g}\mathfrak{k}\mathfrak{k}$ 

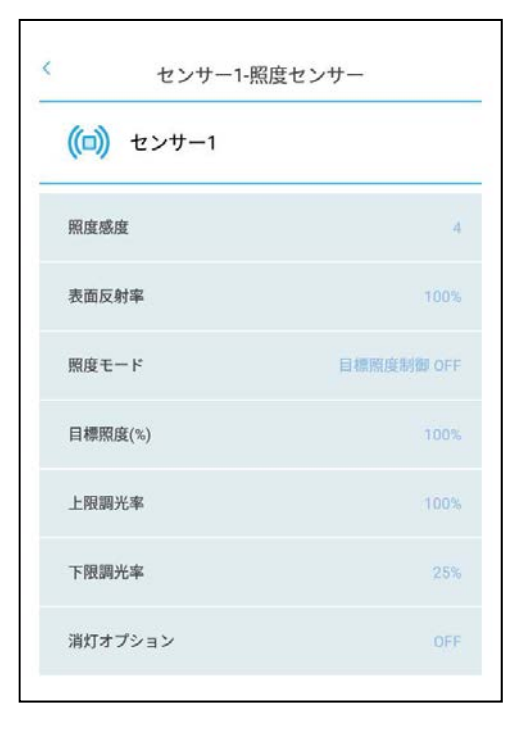

### 消灯オプション

【照度(Lux)】 例: 消灯オプションONで200%設定し ている場合、目標照度に対して、外光の みで200%の照度を確保できている場合、

下限調光に関係なく消灯する機能

【照度(%)】 例: 消灯オプションONで200%設定し ている場合、キャリブレーションした時 の状態に対して外光のみで200%の照度 を確保できている時、下限調光に関係な く消灯する機能

1 点灯オプション

例:点灯オプションONで100%設定し ている場合、キャリブレーションした時 の状態に対して外光のみで100%の照度 を確保できている時、⼈感検知しても点 灯しない機能

6. センサー個別に設定を行っていきます。

※⼈感センサーとして1つのグループに複数台のセンサー を登録する場合、同じグループのセンサー設定は統一して ください。

パターンを選択した後、必要項目の入力を行います。 パターン別の必要項目は以下になります。

·照度センサーモード 照度 (Lux or %) パターン 目標照度(%) [0〜100%] 上限調光率 [50〜100%] 下限調光率 [0〜100%] フェード時間 [0分0秒〜4分15秒] 消灯オプション [ON/OFF選択可 ON時: 100~200%]

・⼈感センサーモード 不在消灯パターン 目標調光率(%) [0〜100%] ⼈感ディレイ時間 [0分1秒〜4分15秒] 保持時間 [0分1秒〜42分30秒] フェード時間 [0分0秒〜4分15秒] 点灯オプション [ON/OFF選択可 ON時: 0~100%]

・⼈感センサーモード 不在省エネパターン 目標調光率(%) [0〜100%] ⼈感ディレイ時間 [0分1秒〜4分15秒] 保持時間 [0分1秒〜42分30秒] フェード時間 [0分0秒〜4分15秒] 不在調光率 [0〜100%] 遅延時間 [0分0秒〜42分30秒] 点灯オプション [ON/OFF選択可 ON時: 0~100%]

・⼈感センサーモード 不在残値パターン 目標調光率(%) [0〜100%] 不在調光率[0〜100%] ⼈感ディレイ時間 [0分1秒〜4分15秒] 保持時間 [0分1秒〜42分30秒] フェード時間 [0分0秒〜4分15秒] 点灯オプション [ON/OFF選択可 ON時: 0~100%]

・その他

照度感度 [1(良)~7(悪) 初期設定値4] ⼈感感度 [1(良)~15(悪) 初期設定値6] センサー設定画面の操作説明

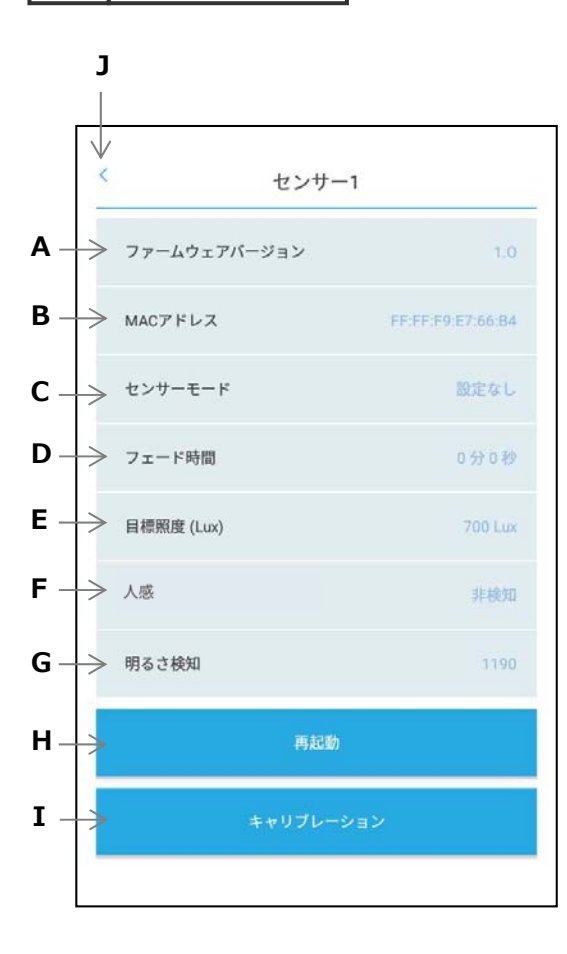

9 設定

- A. ファームウェアバージョン ファームウェアバージョンが確認できます。
- B. MACアドレス MACアドレスが確認できます。
- C. センサーモード センサーのモード切替が出来ます。
- D. フェード時間 センサー制御時のフェード時間が設定できます。 FX428WA/BAのみで構成されるセンサーグループ の場合フェードイン/フェードアウトともに適応され ます。
- E. 目標照度(Lux) 照度センサーモード 照度 (Lux) で制御を行う際 の目標照度が設定できます。

F. ⼈感 人体の検知/非検知状態が確認できます。 リアルタイム更新はしません。

- G. 明るさ検知 照度検知の値です。センサー直下の照度とほぼ同じ になっていない場合、キャリブレーションが必要で す。
- H. 再起動

センサーを再起動します。

- I. キャリブレーション キャリブレーション (35ページ)を実行します。
- J. 戻るボタン

設定画⾯に戻ります。

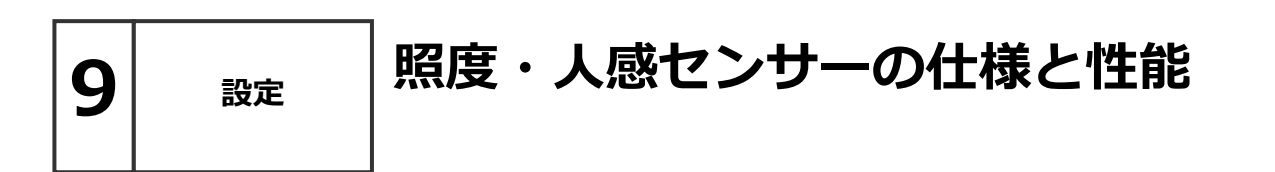

#### ■照度・人感センサーのご使用上のご注意について

●Smart LEDZシステムにセンサーを連動させる場合は、照明グループとセンサーを組み合わせる センサーグループを設定します。照度センサーは1台、人感センサーは10台まで1グループに 登録可能。

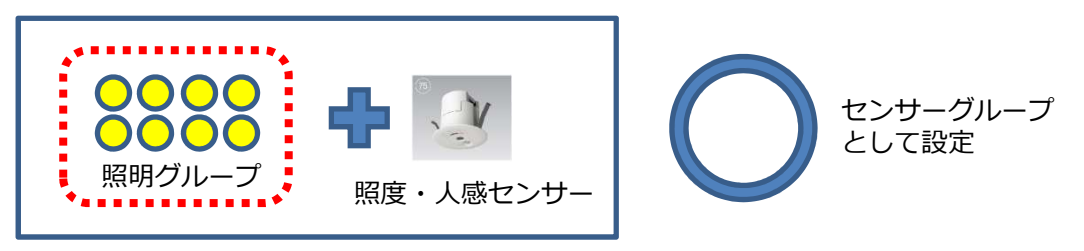

●センサーグループに設定した同一の照明グループをスケジュール設定したり、別のセンサーと組み合 わせて重複設定することはできません。

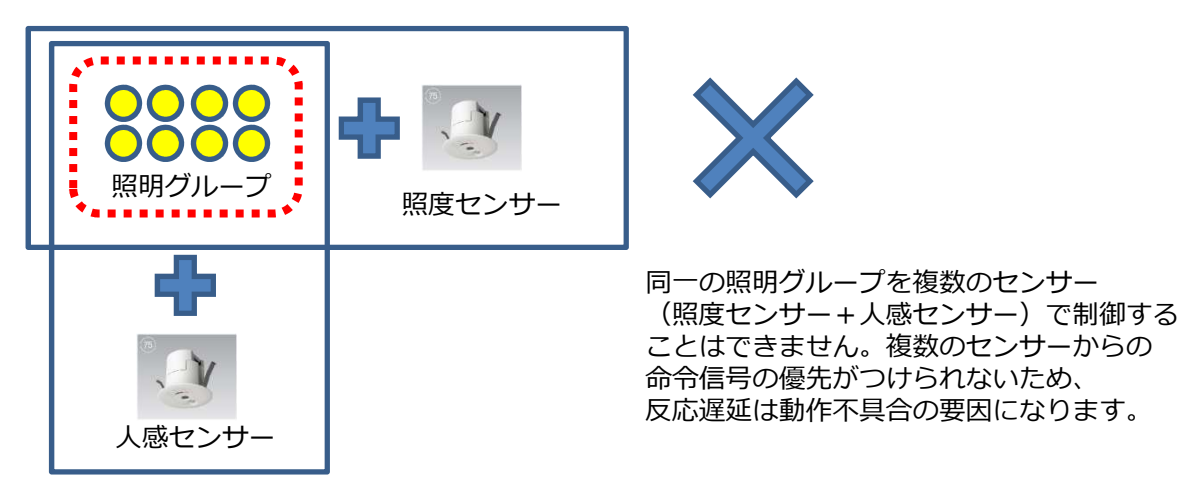

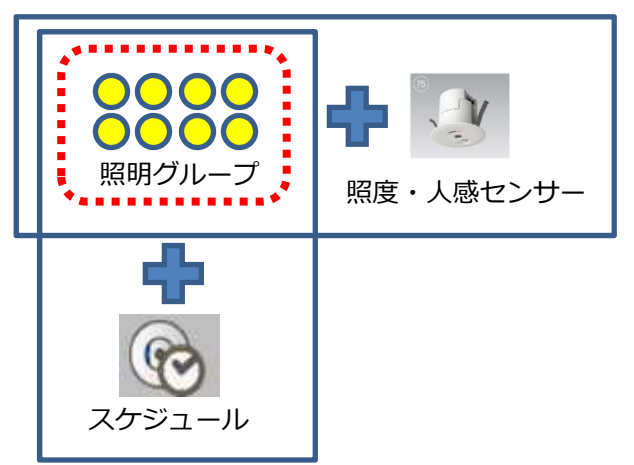

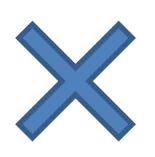

同一の照明グループを センサーやスケジュールなど 複数機能の設定をすることはできません。

## $\mathbf{g} \rvert$   $\text{ }\text{ }$   $\text{ }}$   $\text{ }$   $\mid$  ゲートウェイ設定画面の操作説明

- ゲートウェイ設定  $\overline{\left( \right. }%$ A -> メッシュ初期ID ondo B -> メッシュ初期パスワード smartledz  $C \mapsto \forall x \in \mathbb{R}$ endo test7  $D -$ → メッシュパスワード smartledz  $E \mapsto$  Wi-Fi AP SSID ENDO\_GWF\_cb9068  $F \longrightarrow$  Wi-Fi AP パスワード 12345678  $G \mapsto$  Wi-Fi 暗号化 WPA WPA2 PSK  $\mathsf{H} \longrightarrow$  Wi-Fi チャンネル  $11$ I → Wi-Fi 規格(802.11)  $b/a$  $\mathbf{J}$ -> 自動時刻同期 ON Wi-Fi ファームウェアバージョン  $1.4$ メッシュファームウェアバージョン 1 M メッシュMACアドレス FF:FF:04:8D:2E:E4:04:03 Wi-Fi MAC アドレス 30:AF:A4:CR:90:68 **Wi-Fi IP アドレス** 192.168.1.1 Wi-Fi サブネットマスク 255 255 255 0 Wi-Fi デフォルトゲートウェイ 192 168 11 WIFI DNS アドレス  $0.0.0.0$ Wi-Fi プロトコルバージョン  $1.0$ 再起動
- A. メッシュ初期ID

メッシュネットワークIDの初期値(endo)を表示しま す。

- B. メッシュ初期パスワード メッシュIDに対するパスワードの初期値(smartledz) を表示します。
- C. メッシュID メッシュネットワークIDを表示します。
- D. メッシュパスワード メッシュIDに対するパスワードを表示します。
- E. Wi-Fi AP SSID Wi-Fi アクセスポイントのSSIDを表示します。 半角英数字記号8文字〜31文字が設定可能です。 設定変更後、ゲートウェイの再起動の後に設定が反映 されます。
- F. Wi-Fi AP パスワード Wi-Fi アクセスポイントのパスワードを表示します。 半角英数字記号8文字〜31文字が設定可能です。 設定変更後、ゲートウェイの再起動の後に設定が反映 されます。
- G. Wi-Fi 暗号化 Wi-Fiの暗号化を選択します。 WPA PSK, WPA2 PSK, WPA WPA2 PSKから設定 可能です。初期値はWPA\_WPA2\_PSKです。 設定変更後、ゲートウェイの再起動の後に設定が反映 されます。
- H. Wi-Fi チャンネル Wi-Fi通信に使用するチャンネルを表示します。 1〜13チャンネルが設定可能です。初期値は11チャ ンネルです。設定変更後、ゲートウェイの再起動の後 に設定が反映されます。
- I. Wi-Fi 規格(802.11) Wi-Fi通信規格を表示します。 b/g,bから設定可能です。初期値はb/gです。 設定変更後、ゲートウェイの再起動の後に設定が反映 されます。
- J. 自動時刻同期 ゲートウェイから定期的に、メッシュネットワークに 時刻を送信する設定です。初期値はONです。

## $\mathbf{g} \rvert$   $\text{ }\text{ }$   $\text{ }$   $\text{ }}$   $\mathbf{g} \rvert$   $\text{ }$   $\text{ }$   $\text{ }$   $\mathbf{g}$   $\text{ }$   $\text{ }$   $\text{ }$   $\text{ }$   $\text{ }$   $\text{ }$   $\text{ }$   $\text{ }$   $\text{ }$   $\text{ }$   $\text{ }$   $\text{ }$   $\text{ }$   $\text{ }$   $\text{ }$   $\text{ }$   $\text{ }$   $\text{ }$   $\text{ }$   $\text{ }$

K. Wi-Fi ファームウェアバージョン

Wi-Fiモジュールのファームウェアバージョンを表 示します。

#### L. メッシュファームウェアバージョン メッシュネットワークモジュールのファームウェア バージョンを表示します。

- M. メッシュMACアドレス メッシュネットワークモジュールのMACアドレスを 表示します。
- N. Wi-Fi通信設定 Wi-Fiモジュールの通信に関する設定値を表示しま す。
- O. Wi-Fi プロトコルバージョン Wi-Fiモジュールの通信プロトコルのバージョンを 表示します。
- P. 再起動 ゲートウェイの再起動を⾏います。 前ページのWi-Fi設定変更を反映させたい場合は、 必ず再起動させる必要があります。
- R. 戻るボタン 設定画⾯に戻ります。

ゲートウェイ設定画⾯のE〜Oはゲートウェイと 接続時のみ表示されます。

ゲートウェイと接続時のみ表⽰されます

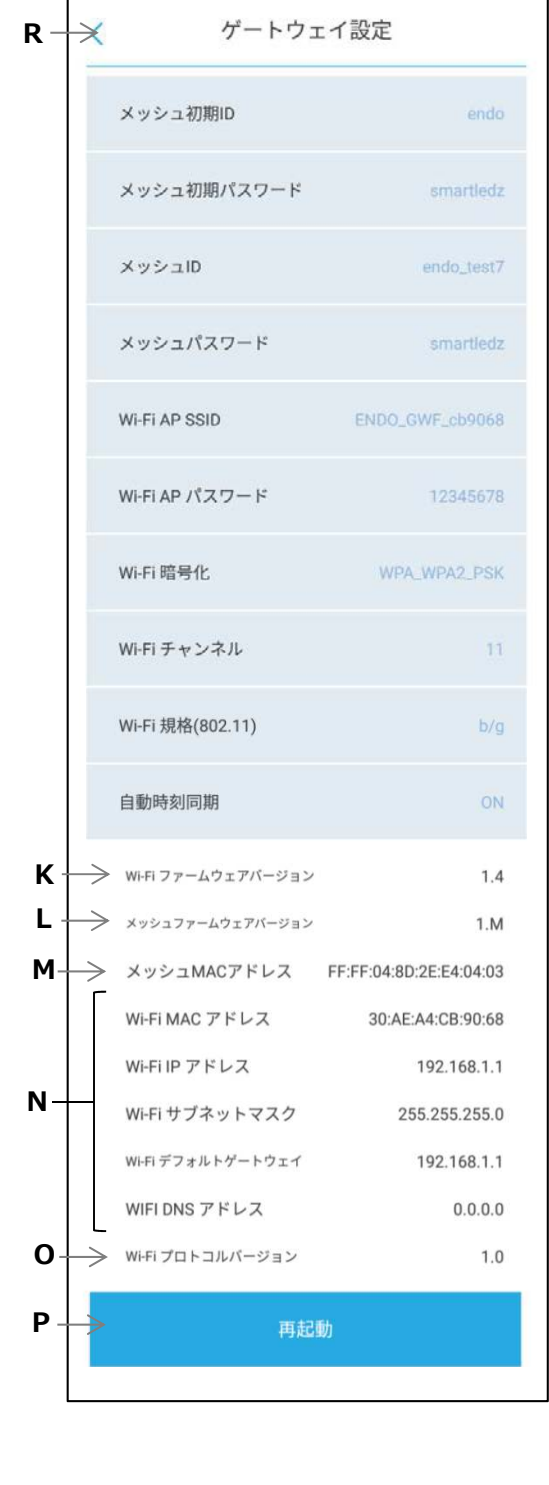

## **9 │ ▒定 │照明設定画面の操作説明**

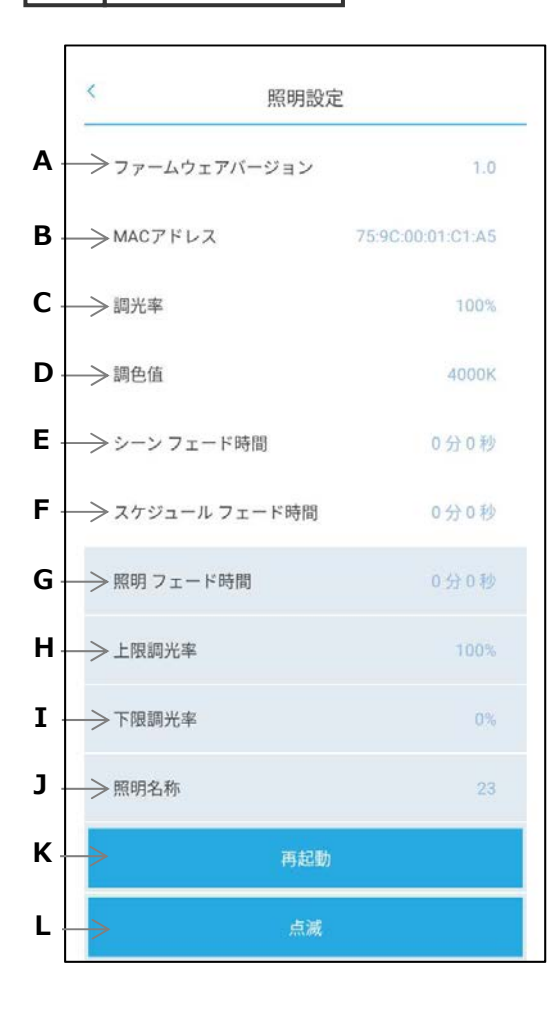

照明器具及びPWM調光ユニット,位相調光ユニットに 設定された無線モジュールの状態を確認したり、設定 を変更したりできます。

- A. ファームウェアバージョン ファームウェアバージョンが確認できます。
- B. MACアドレス MACアドレスが確認できます。
- C. 調光率 調光率が確認できます。
- D. 調色値 調色またはSynca調色タイプの調色値が確認出来ま す。
- E. シーンフェード時間 シーン制御のフェード時間が確認できます。
- F. スケジュールフェード時間 スケジュール制御のフェード時間が確認できます。
- G. 照明フェード時間 個別制御のフェード時間の確認及び編集ができます。

#### H. 上限調光率

個別制御の上限調光率を設定します。 (50〜100%) ※下限調光率以下の値は設定できません。

I. 下限調光率

個別制御の下限調光率を設定します。(0%, 5~10 0%)

J. 照明名称

照明器具の名称変更が出来ます。

K. 再起動

再起動します。

L. 点滅

点滅させ、設定対象の照明器具を特定できます。

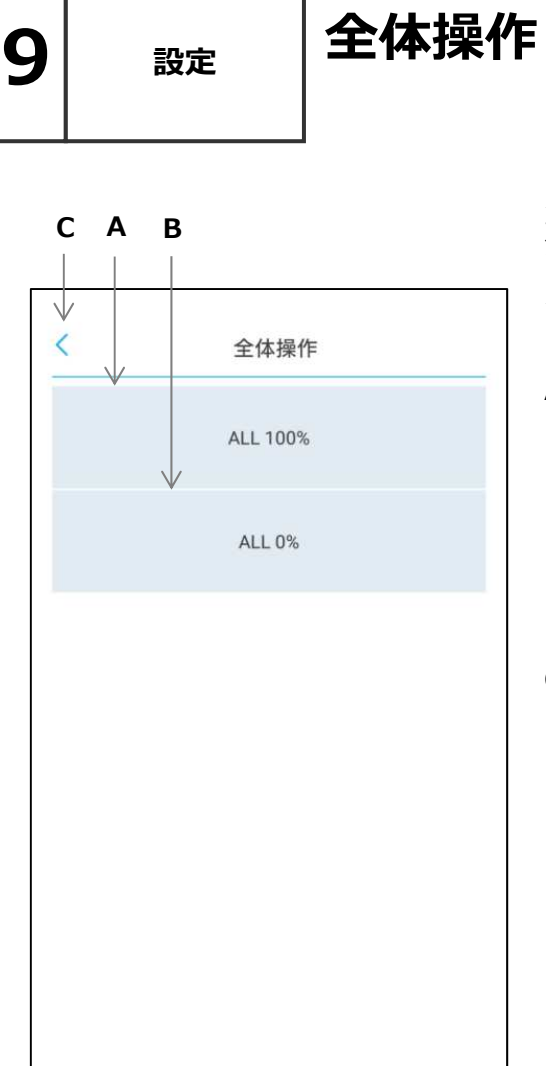

メッシュネットワークに登録されている全ての照明器具に 対し、全灯(調光率100%)および消灯(調光率0%)に することができます。

メッシュネットワークに登録されていて、グループに登録 されていない照明器具も対象になります。

#### A. ALL 100%

メッシュネットワークに登録されている照明器具を全て 調光率100%にします。

#### B. ALL 0%

メッシュネットワークに登録されている照明器具を全て 調光率0%にします。 (照明器具の電源をオフにするものではありません)

C. 戻るボタン 設定画⾯に戻ります。

## $\left. \mathbf{g}\right\vert$   $_{\text{B}z}$  |時刻設定画面の操作説明

## D A B  $\sqrt{}$ 時刻設定 ≺ 履歴  $\forall$ 2018/5/15 pm 18:43 に時刻同期しました。 手動時刻同期↓ 現在時刻 PM 03:05 時刻同期 C

タブレット・スマートフォンの時刻情報を使用して、 メッシュネットワーク内のデバイス(無線モジュール やゲートウェイ)の内蔵時計の時刻合わせ(時刻同 期)を⾏うことができます。

#### A. 履歴

直近で時刻同期した履歴を表示します。

B. 手動時刻同期 手動で時刻を合わせる機能で、現在時刻に表示され ている時刻情報を後述の時刻同期ボタンにて時刻合 わせします。

#### C. 時刻同期ボタン

メッシュネットワーク内に現在時刻を送ります。

#### D. 戻るボタン 設定画⾯に戻ります。

 $\dot{u}$ 

スケジュール運転にはゲートウェイが必要です ゲートウェイを使用して時刻同期を⾏うため、ス ケジュール運転を⾏うにはゲートウェイが必要に なります。

#### 時刻誤差について  $\boldsymbol{\imath}$

コントローラとゲートウェイに内蔵の時刻タイ マーは時間経過と共に誤差が発生します。自動で時 刻を補正する機能を備えておりませんので、定期的 にコントローラとゲートウェイの時刻合わせを行っ てください。

 $\left.\mathbf{g}\right|_{\quad\quad\mathbb{R}\mathbb{R}}\quad\left|\left.\mathsf{J}\mathsf{\scriptstyle{\mathcal{P}}}\mathsf{-}\mathsf{\scriptstyle{\mathsf{L}}}\mathsf{\scriptstyle{\mathsf{D}}}\mathsf{I}\mathsf{\scriptstyle{\mathsf{F}}}\mathsf{\scriptstyle{\mathsf{P}}}\mathsf{\scriptstyle{\mathsf{P}}}\mathsf{\scriptstyle{\mathsf{P}}}\mathsf{\scriptstyle{\mathsf{P}}}\mathsf{\scriptstyle{\mathsf{P}}}\right.\mathsf{\scriptstyle{\mathsf{S}}}\quad$ 

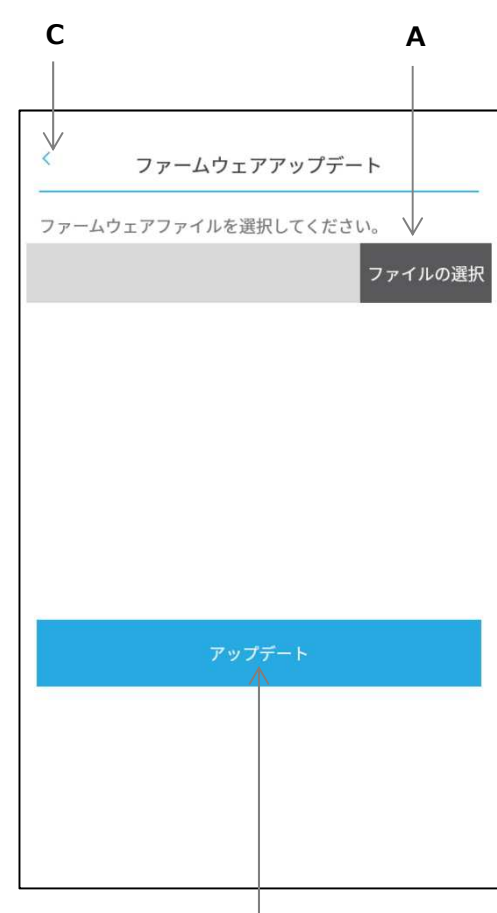

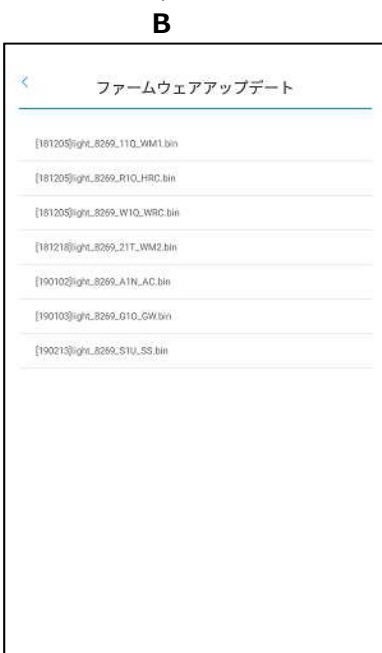

無線モジュールやゲートウェイ、センサー等(デバイ スと言います)のファームウェアを更新する機能です。

A. ファイル選択

アプリに収録されているファームウェアファイルを 指定します。

ファームウェアはデバイスごとに分けられており、 デバイスとバージョンはファイル名を⾒て確認しま す。

例) [181126]light\_8269\_21Q\_WM2.bin

WM2がデバイス、1Qがバージョンを示します。

- 【デバイス】
- SS 人感照度センサー<br>GW ゲートウェイ
- GW ゲートウェイ
- HRC ハンディリモコン
- WRC 壁付けリモコン
- WM1 無線モジュール(調光)
- WM2 無線モジュール(調光調色)<br>AC 位相制御ユニット
- AC 位相制御ユニット<br>CC a接点ユニット CC a接点ユニット
- 【バージョン】1Qは「1.Q」を意味し、バージョンが 上がるごとにアルファベットがQ→R→S→T…と変 わります。
- B. アップデートボタン

デバイスのファームウェアを更新します。更新中は 他の画⾯に移ることはできません。

C. 戻るボタン

設定画⾯に戻ります。

↓

バックアップ

リストア

C A B

バックアップ

## 9 設定 バックアップ

操作端末で使用しているデータをゲートウェイ経由での バックアップ・リストア(復元)またはファイルによる バックアップ・リストアをすることが可能です。

#### A. バックアップ

操作端末の内部データをゲートウェイまたは以下フォ ルダ内にバックアップします。

※バックアップ時の保存場所 iOS︓「ファイル」→「このiPhone(iPad)内」→ 「SmartLEDZFit」 Android (AOS10以前):「ファイルマネージャー (Files)」→「内部ストレージ/<u>SmartLEDZ/</u>backup」 Android(AOS11以降): 「ファイルマネージャー (Files)」→「内部ストレージ/Document/ SmartLEDZ/backup 」

B. リストア

ゲートウェイまたはフォルダ内に保存されているデー タを操作端末に復元します。※フォルダ内のデータか らリストアする場合,上記の保存場所に保存されてい るバックアップファイルが選択可能です。※バック アップしたデータ名を変更すると使えなくなる場合が あります。

C. 戻るボタン 設定画⾯に戻ります。

バックアップ・リストアできるデータは以下の通りです。

- ・メッシュID・パスワード ・グループ設定
- ・シーン設定 ・スケジュール設定

#### ゲートウェイにバックアップリストアする手順

- 1.アプリを終了させます。 操作端末の「設定」からゲートウェイのWi-Fiに接続し ます。
- 2. アプリを立ち上げて「設定」→「バックアップ」を選 択することで左のような画⾯が表示されます。 アプリ⽴ち上げ時、ケートウェイのインジケータが点 滅している事(ゲートウェイのWi-Fiに接続できてい る事)を確認してください。
- 3. バックアップ・リストアが実行できるので任意の操作 を⾏います。
- 4.アプリを終了させゲートウェイとのWi-Fi通信を切断 します。 ※Wi-Fi接続したままだと、その他の操作 ができません。

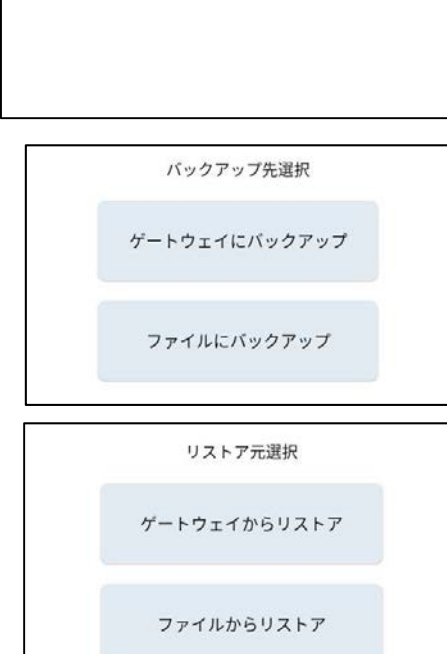

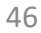

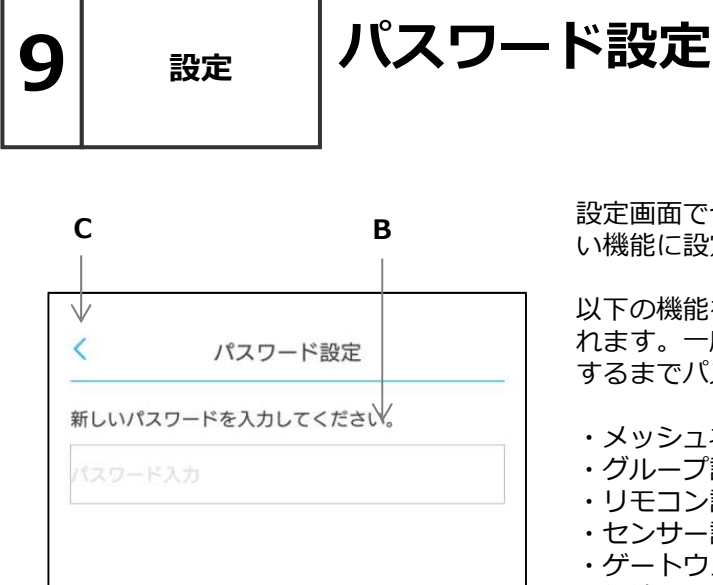

決定

B

設定画⾯でセキュリティのために設定変更を抑制した い機能に設定するパスワードを変更できます。

以下の機能を開くときにパスワード (同一)が要求さ れます。一度パスワードを入力すると、アプリを終了 するまでパスワード要求画⾯は表示されません。

- ・メッシュネットワーク設定
- ・グループ設定
- ・リモコン設定
- ・センサー設定
- ・ゲートウェイ設定
- ・無線モジュール設定
- ・ファームウェアアップデート
- : バックアップ
- •パスワード設定(この画面)

設定できるパスワードは数字で4桁~8桁です。 初期設定値は「0000」です。

- (注)このパスワードを初期値から変更後失念し、 記録もしていない場合、Fitアプリ起動後、上記 の設定画⾯を開くことができなくなります。 またこの場合、設定画⾯パスワード情報を再度 取得する方法はありません。 必ず巻末の設定メモにパスワードを記録し、保 存してください。
- A. パスワード入力

新しいパスワードを入力します。

- B. 決定ボタン ⼊⼒したパスワードを設定します。
- C. 戻るボタン

設定画⾯に戻ります。

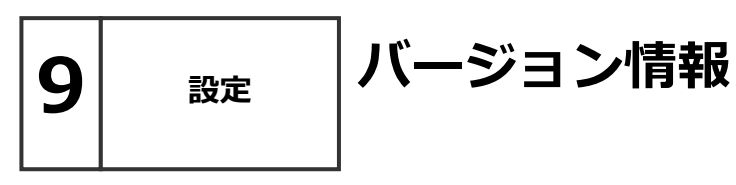

アプリのバージョン情報を表示します。 A. 確認ボタン 設定画⾯に戻ります。

B. 戻るボタン 。<br>設定画面に戻ります。

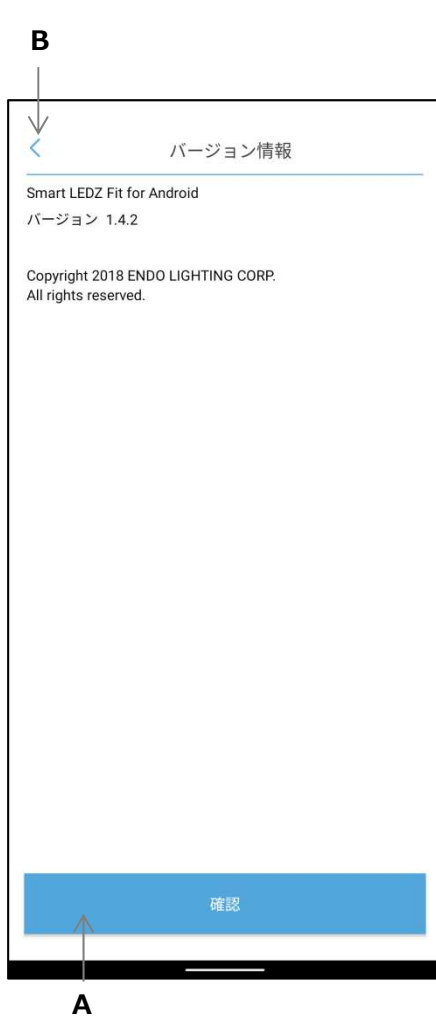

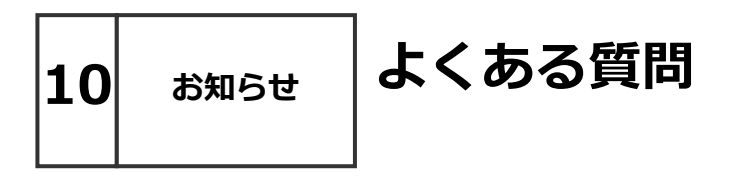

### ■施工について

- O 見通し25mについて詳しく教えてください。
- A 見通しとは、各ユニットから見て、通信するユニットが見通しできることです。 壁・柱・断熱材など障害物がある場合は、短くなります。 施工時に、設置環境を十分確認していただき、施工お願いします。
- Q 設置場所には他の2.4GHz機器があります。通信は可能ですか。
- A 同じ周波数帯 (2.4GHz) の機器がある場合、電波干渉による通信障害が起きる可能性があり ます。 Smart LEDZ Fitはメッシュ方式による空きチャンネルを探して通信し最小限に障害を 抑えています。設置場所によっては通信ができませんので、有線調光タイプの器具をお勧めし ます。
- Q 2年前にSmart LEDZシステムを導⼊しています。同じシステムとして共有できますか
- A Smart LEDZ Fit は従来のSmart LEDZと仕様が違っています。同じコントローラを使用し て制御することはできません。別システムとして施工・設定をお願い致します。
- Q 隣接する店舗に同じシステムを導⼊する予定です。なにか問題がありますか。
- A 同時に設定作業すると、隣接する店舗の照明器具を検出します。設定時間をずらして行ってく ださい。
- Q 運用中に一部の照明の電源をOFFすることがあります。なにか問題がありますか。
- A 電源OFFした照明より遠くにあるデバイスにメッシュネットワーク通信が届かなくなる可能性 があります。あらかじめ、照明の電源をOFFにする範囲が分かる場合は、その範囲の通信を 中継できるように、24時間給電のデバイスを設置することをおすすめします。

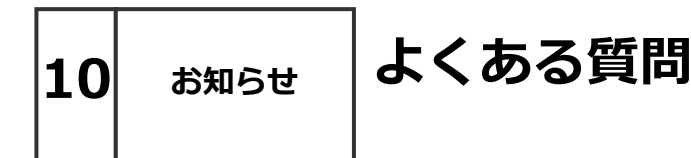

### ■設定について

Q 各種設定上限数について教えて下さい。

A 下記表をご参照ください。

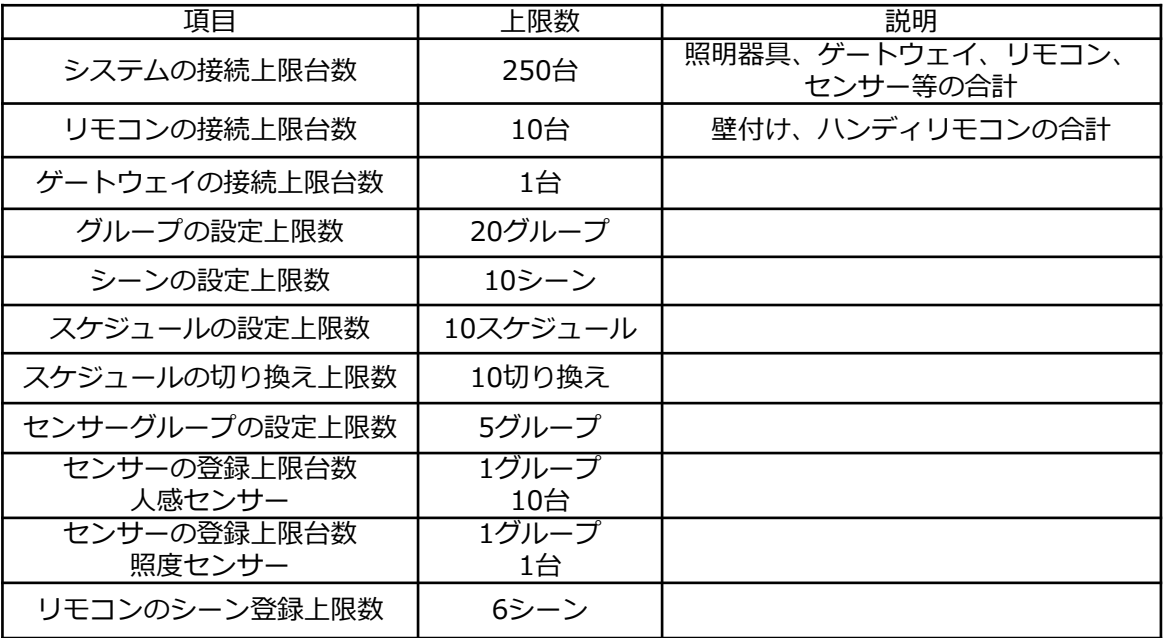

- Q 照度センサーと連動して照明の色温度の制御はできますか。
- A 照度センサーと連動して照明の色温度を制御することはできません。
- Q 設定の変更を⾏うことがあります。なにか問題はありますか。
- A 設定の変更は、システムに含まれる全てのデバイスを電源ONの状態にして行ってください。 設定の変更は、該当のデバイスと通信を⾏います。全てのデバイスの電源をONにしない場合 は、デバイスに通信が届かず、正常に設定変更ができない可能性があります。
- Q 複数の端末で設定を行ってもよいですか?
- A 設定を⾏う端末は、1つにしてください。複数の端末で設定した場合、設定不良や動作不良の 要因になります。 <注意>
	- メッシュID、パスワードを共通にしたとしても、以下の⾏為は絶対にしないでください。
	- ・複数の端末で同時に器具探索(器具の読み込み)を⾏う。
	- ・途中まで端末Aで器具探索し、その後、端末Bで器具探索を⾏う。
- O 複数の端末で操作を行ってもよいですか?
- A バックアップデータを複数の端末で共有し,複数の端末で操作を行うことは可能ですが,操作 自体は後から操作した内容が優先されます。操作内容が複数で共有はされないため,ご注意 ください。

# $\begin{array}{c|c} \textbf{10} & \textbf{\small{b}} \textbf{10} \end{array}$

#### ■調光について

- Q LED照明器具の調光率を教えてください。
- A LED照明器具の調光率は、機種によって違いますので、仕様図などご確認ください。
- Q 位相調光ユニットは他社の位相調光器具を接続することができますか。
- A 他社の位相調光器具を接続することはできません。ENDO専用の位相調光器具をご使用くださ い。
- Q 位相調光ユニットへ接続できる位相調光器具の台数を教えてください。
- A 位相調光ユニットに接続できる位相調光器具は、機種によって違いますので仕様図などで確認 お願い致します。
- Q 調光・調色の色温度範囲と調光率を教えてください。
- A 色温度範囲は、2700K-6500Kです。 2700Kと6500Kが同時に100%点灯することはありません。
- Q LED照明器具の電源をオフし、再度オンしたときの調光率はいくらですか。
- A LED照明器具の電源オフし再度オンとした時の調光率は オフした時の調光率で復帰します。 但し、0%でオフした時は、5%で復帰します。

### ■設定について

- Q 近接スキャン時に表示される「?」アイコンはどういった意味ですか。
- A デバイスの状態取得が完了していない状態です。「?」アイコンをタップすると状態取得が実 ⾏されます。状態取得を⾏うとデバイスが正しいアイコンになります。
- Q グループ編集画面でデバイスのアイコンに斜線が入っています。どのような状態ですか。
- A 器具との通信状況が不安定な状態です。このままでは正常にグループ登録できません。斜線になっている器具 に近づき、マークが点灯に変わったことを確認してから登録してください。
- Q バックアップデータをPCに保存したいのですが表示されません。対処方法を教えてください。
- A 操作端末にて,所定のバックアップデータのコピーを作成お願いします。コピーを作成すると PC側でも確認できる可能性があります。

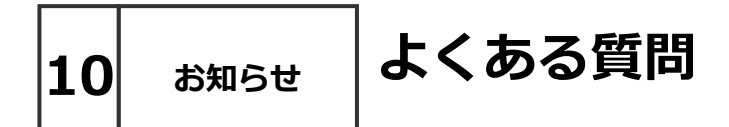

### ■各デバイスについて

- Q シーンセレクター壁付けリモコンは実行しているシーンを確認することができますか。
- A シーンを選択・ボタンを押すと、赤色LEDが点灯し、照明器具が切り替えたシーンで点灯しま すので、確認することができます。
- Q ゲートウェイの時刻は電源オフ後何日保持していますか。
- A 2日間保持します。時刻が間違っている場合はコントローラで時刻合わせを行います。
- Q コントローラとゲートウェイをWi-Fi接続した時は、アプリケーションで何ができますか。
- A ゲートウェイ設定, ゲートウェイへバックアップ, リストアが可能です。
- Q コントローラは他のアプリをインストールすることができますか。
- A 他のアプリはインストールしないでください。
- Q 設定時のパスワードを忘れた場合の対処方法を教えてください。
- A 設定したパスワードは忘れたり紛失しないようご注意ください。
- Q コントローラのバッテリー保持時間が短くなりましたが交換できますか。
- A バッテリーは交換することができません。保持時間が短くなった場合、モバイルバッテリーを 使用することも可能です。ACアダプターは指定以外のものは使用しないでください。
- Q コントローラはインターネットへの接続が必要ですか。
- A 不要です。コントローラはインターネットへの接続なしでお使いいただけます。
- Q コントローラのアプリケーションはアップデート可能ですか。
- A インターネットに接続してのアップデートに対応しておりませんのでアップデートは最寄り の営業所にお問い合わせください。
- Q 照明器具の追加や交換は可能ですか。
- A 可能です。既存のグループへの照明器具の追加、交換となる場合は、そのグループに関連する、 シーン、スケジュールの再設定が必要になります。

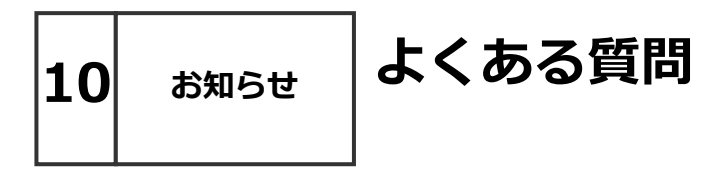

### ■インジケータについて

Q ゲートウェイインジケータの表示(動作)内容を教えてください。

A 下記表を参照ください。

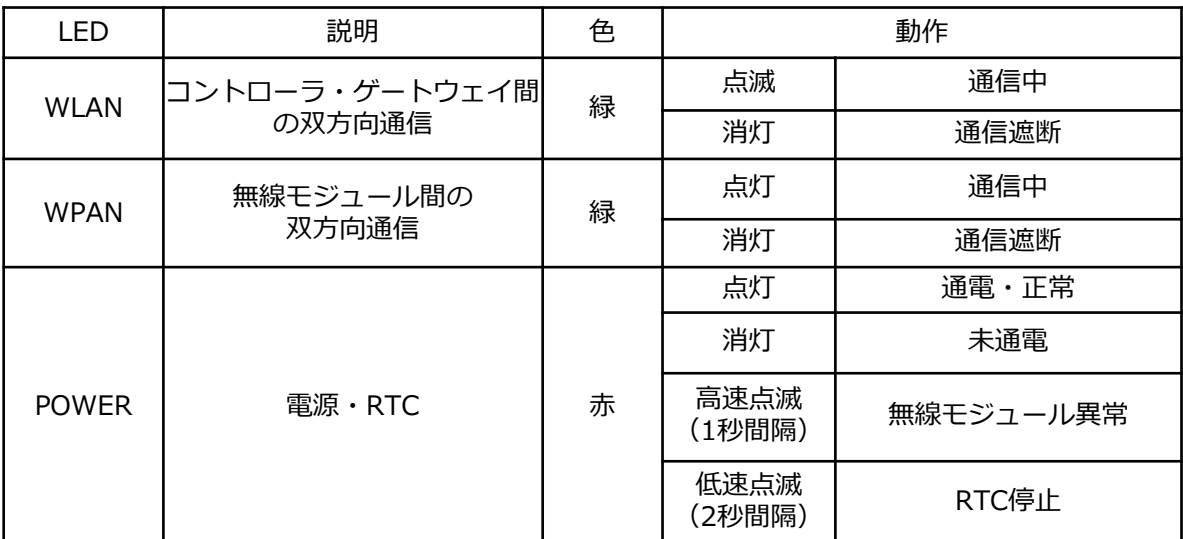

※コントローラでの設定時にゲートウェイを選択した際は、緑(下段)のインジケータが点滅し ます。Wi-Fi通信を選択した際は、緑(中央)インジケータが点滅します。

Q センサーインジケータの表示(動作)内容を教えてください。

A 下記表を参照ください。

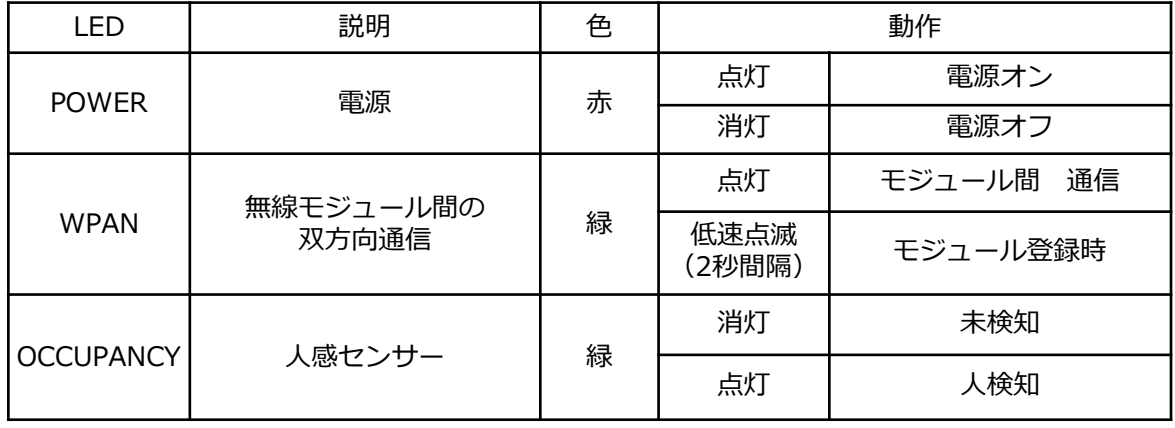

 $\begin{array}{c|c} \textbf{10} & \textbf{\small{b}} \textbf{10} \end{array}$ 

アプリのダウンロードは以下のページにアクセスをお願いします。

Smart LEDZ Fit ダウンロードページ https://www.endo-lighting.co.jp/products/pickup/smart-ledz/fit/

アプリの実行環境 iOS 11.2以上 (16以下) Android 5.1以上 (12以下) Bluetooth LE 4.0以上 \*ホームページのレイアウトは予告なく変更される場合がございます。

対応OSバージョンに関して,「〇〇以上」と記載して いる場合でも,最新バージョンへ必ずしも対応している ものではございません。

右のQRコードからもアクセスいただけます。 →

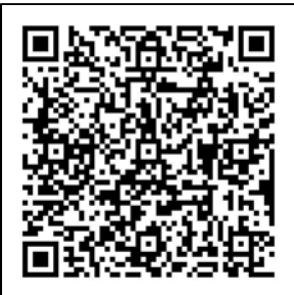

上記リンクにて,設定マニュアル動画や,かんたん設定ガイドも掲載予定です。

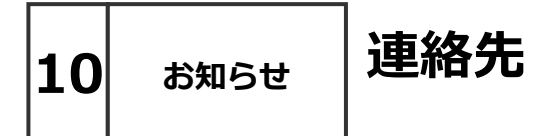

お問い合わせ先:

### 株式会社 遠藤照明 ホームページアドレス https://www.endo-lighting.co.jp/

【 遠藤照明について 】を選択して、【事業所】を選択すると 営業所一覧表が表示されます。

最寄の営業所へお問い合わせください。

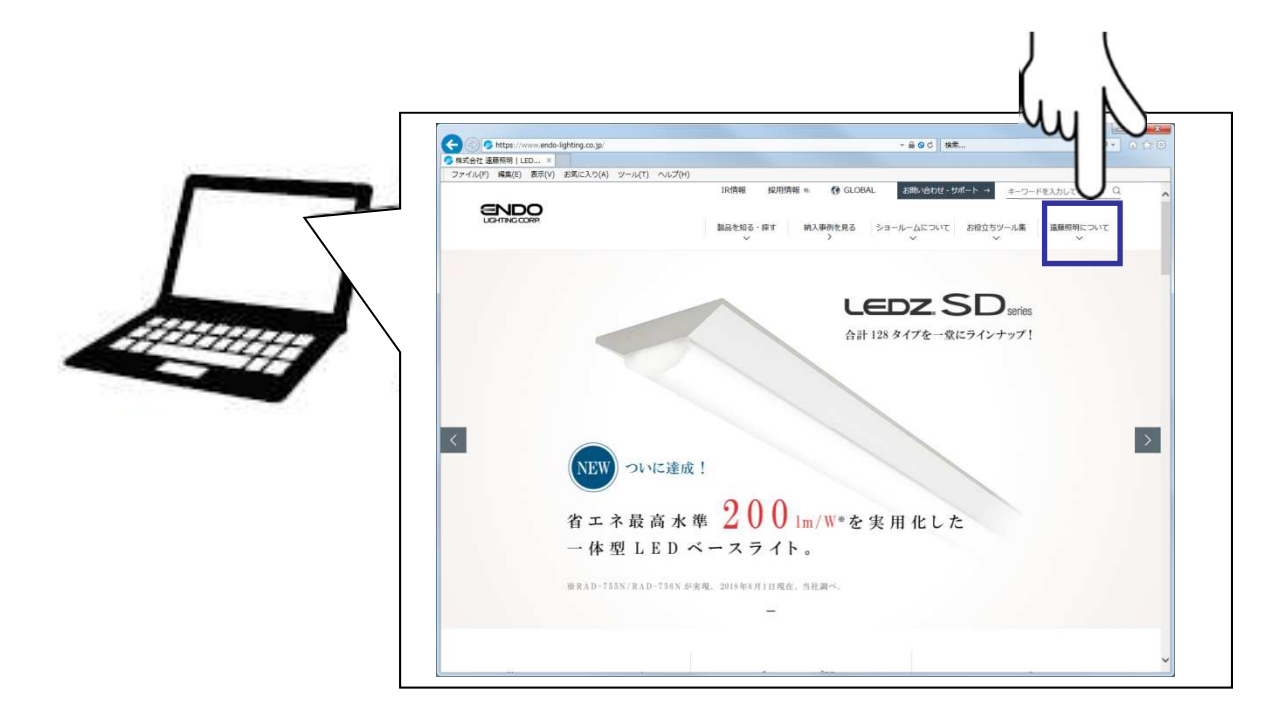

\*ホームページのレイアウトは予告なく変更される場合がございます。

2022.7.15版

### Smart LEDZ コントローラ設定メモ

年 ⽉ 日

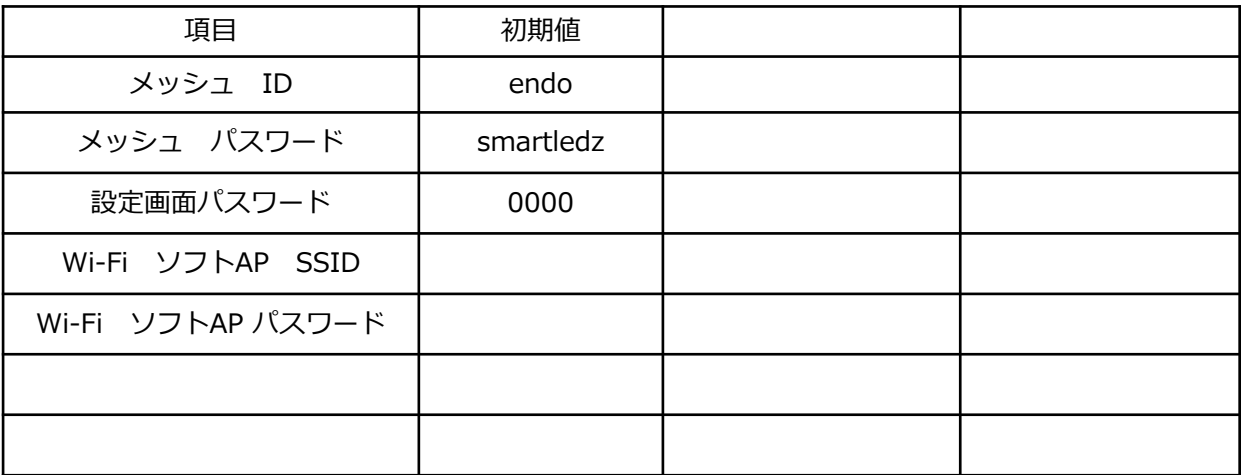

注)パスワード、IDを忘れると操作・設定ができなくなります。 適切に記録・保管をしてください。

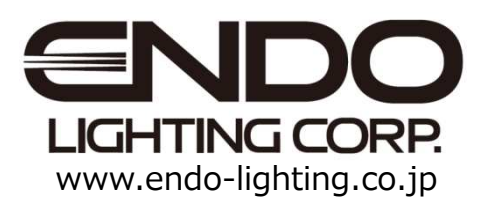